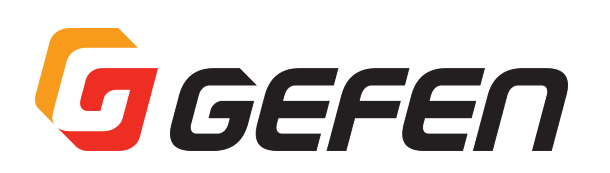

# **VGA to DVI Scaler/Converter**

## **VGA to DVI スケーラー / コンバーター 型番:EXT-VGA-DVI-SC 取扱説明書**

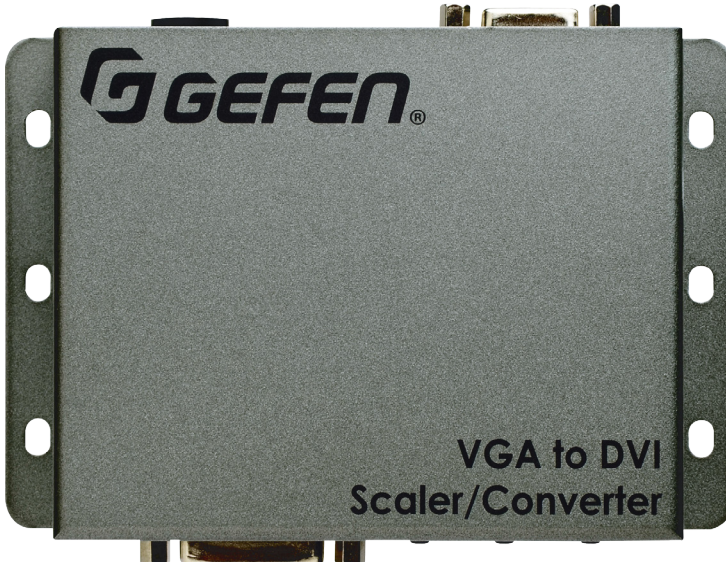

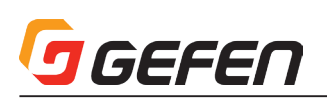

#### ■安全上の注意

この度は Gefen 製品をお買いあげいただき、ありがとうございます。機器のセッティングを行う前に、この取扱説明書を十分にお読みください。この説明書に は取り扱い上の注意や、購入された製品を最適にお使いいただくための手順が記載されています。長くご愛用いただくため、製品のパッケージと取扱説明書を 保存してください。

- ●注意事項は危険や損害の大きさと切迫の程度を明示するために、誤った扱いをすると生じることが想定される内容を次の定義のように「警告」「注意」の二つ に区分しています。
- ●本機を使用中に本体が熱くなりますが、異常ではありません。以下の事項に注意して設置、運用を行ってください。
	- ・本機の周りに放熱を妨げる物を置かないでください。
	- ・本機に長時間、物が触れないようにしてください。
	- ・本機に長時間、手や皮膚が触れないようにしてください。

**警告** この表示内容を無視して誤った取り扱いをすると、死亡または重傷を負う可能性が想定される内容です。

- · 必ず付属の電源アダプター、電源コード、専用アタッチメントプラグを使用してください。これ以外の物を使用すると火災の原因となり大変危険 です。また、付属の電源アダプター、電源コード、専用アタッチメントプラグを他の製品で使用しないでください。
- ・ AC100V、50Hz/60Hz の電源で使用してください。異なる電源で使用すると火災や感電の原因となります。
- · 分解や改造は行わないでください。分解や改造は保証期間内でも保証の対象外となるばかりでなく、火災や感電の原因となり危険です。
- ・ 雷が鳴り出したら、金属部分や電源プラグには触れないでください。感電する恐れがあります。
- ・ 煙が出る、異臭がする、水や異物が入った、本体や電源コード・プラグが破損した等の異常があるときは、ただちに電源を切って電源プラグをコ ンセントから抜き、修理を依頼してください。異常状態のまま使用すると、火災や感電の原因となります。

注意 この表示内容を無視して誤った取り扱いをすると、傷害を負う可能性または物的損害が発生する可能性が想定される内容です。

・ 万一、落としたり破損が生じた場合は、そのまま使用せずに修理を依頼してください。そのまま使用すると、火災の原因となることがあります。

- 以下のような場所には設置しないでください。 直射日光の当たる場所 / 極度の低温または高温の場所 / 湿気の多い場所 / ほこりの多い場所 / 振動の多い場所 / 風通しの悪い場所
- ・配線は電源を切ってから行ってください。電源を入れたまま配線すると、感電する恐れがあります。また、誤配線によるショート等は火災の原因とな ります。
- ・ ご使用にならないときは、安全のため必ず電源プラグをコンセントから抜いてください。火災の原因となることがあります。
- ・廃棄は専門業者に依頼してください。燃やすと化学物質などで健康を損ねたり火災などの原因となります。

#### ■使用上の注意

- • ソースまたは表示機器との接続が切断された時、また映像出力の設定を変更した際は、現在の入出力解像度を表示します。この機能は「表示の通知」オプショ ンで無効にすることが可能です。詳しくは 13 ページの「表示の通知」やコマンド「#set\_display\_notify」をご参照下さい。
- • コマンド内でプリセットを指定する場合、プリセット値は常に元の値より1つ大きくなります。詳しくは 16 ページの「プリセット値の使用」をご参照下さい。
- • 常に最新のファームウェアをインストールしてご使用ください。ファームウェアを自動でダウンロード/インストールできるGefenのソフトウェア「Syner-G Software Suite」を無料で提供しております。Gefen ホームページ (http://www.gefen.com/support/download.jsp) からダウンロードできますので 是非ご利用下さい。

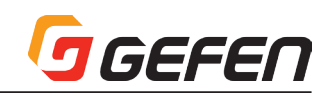

 $10$ 

#### ■目次

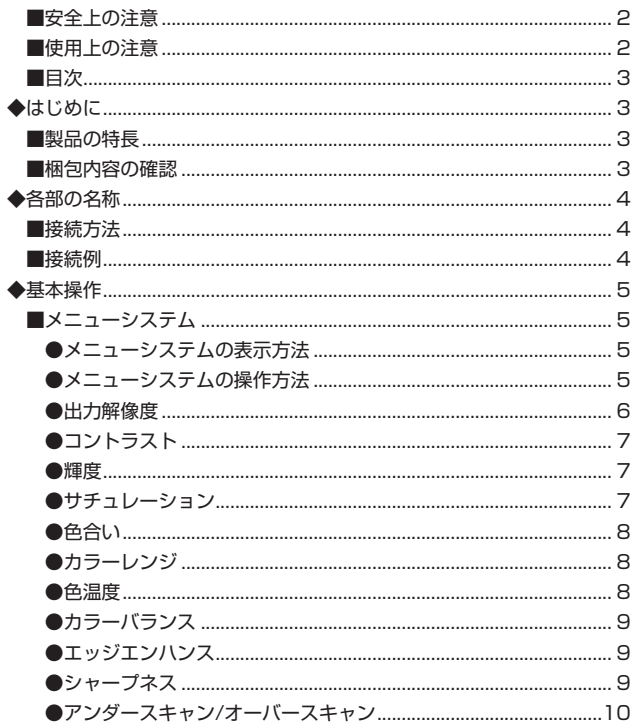

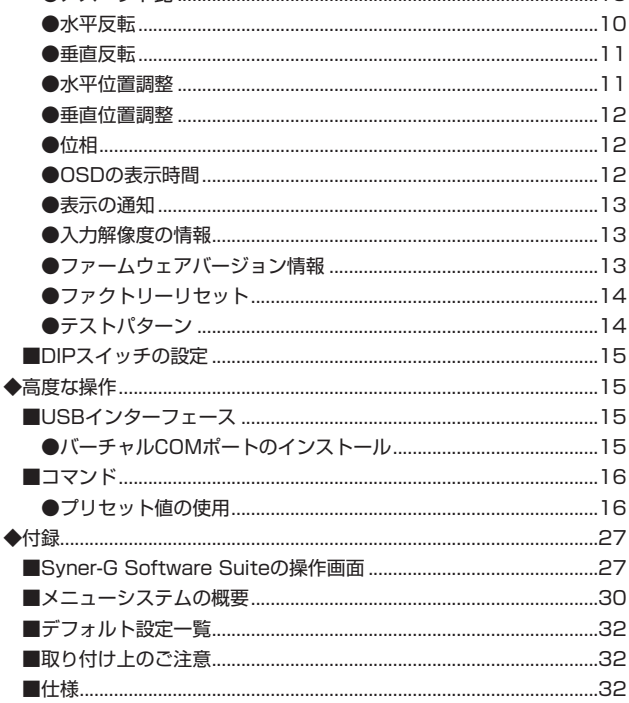

 $PZX5H$ 

## ◆はじめに

#### ■製品の特長

- VGA 信号を DVI 信号に変換 / スケーリング
- 入力解像度は最大 1920 × 1200 (WUXGA) までサポート
- · 出力解像度は最大 1080p60、1920 × 1200 (WUXGA) までサポート
- · オンスクリーンメニュー (OSD) による、簡単な操作 / 設定
- アスペクト比:全画面、パノラマ、レター / ピラー、エクストラクト / クロップ
- テストパターンジェネレーター内蔵
- 専用ソフトウェア Gefen Syner-G™ Software Suite に対応し、PC 経由での設定が可能
- EDID マネージメント機能
- Gefen Syner-G™ Software Suite 用 USB 端子を装備
- ロック式電源を採用
- · DC6V~24V の電源に対応
- 小スペースに簡単に設置・取付

#### ■梱包内容の確認

万が一足りないものがありましたら、購入された販売店までご連絡ください。

- EXT-VGA-DVI-SC 本体× 1
- VGA ケーブル (オスーオス、1.8m) × 1
- 12Vロック式電源アダプター× 1

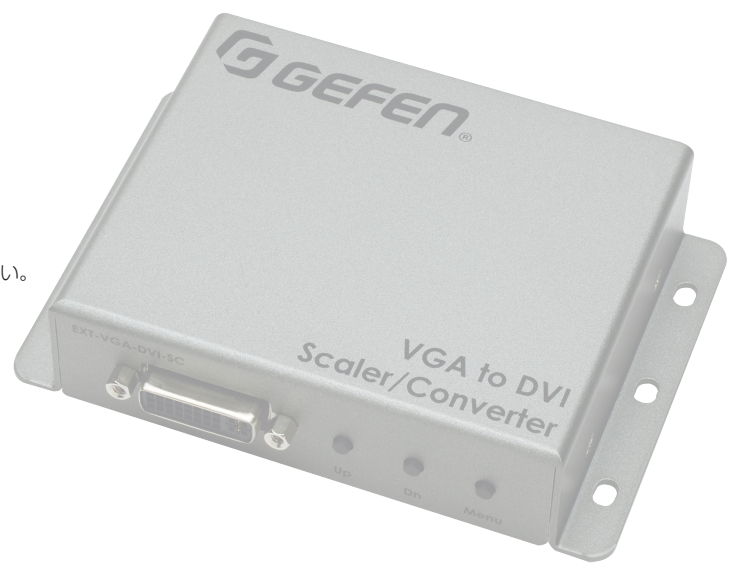

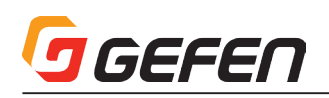

# **◆各部の名称**

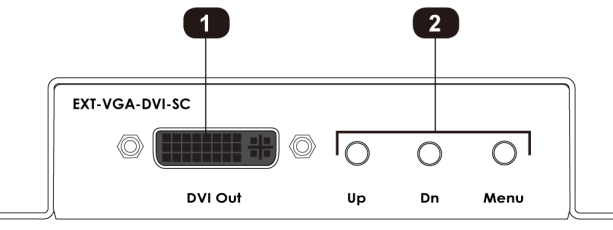

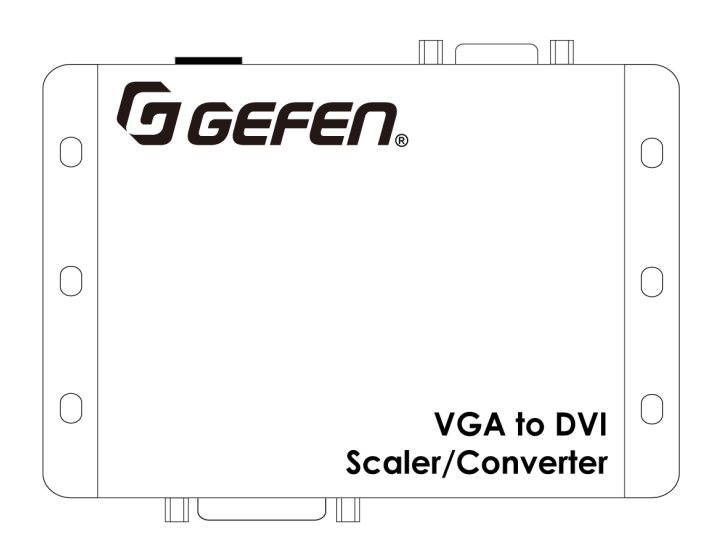

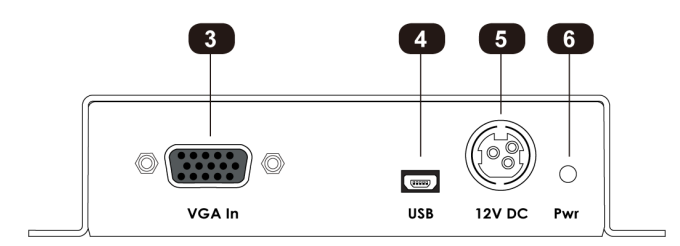

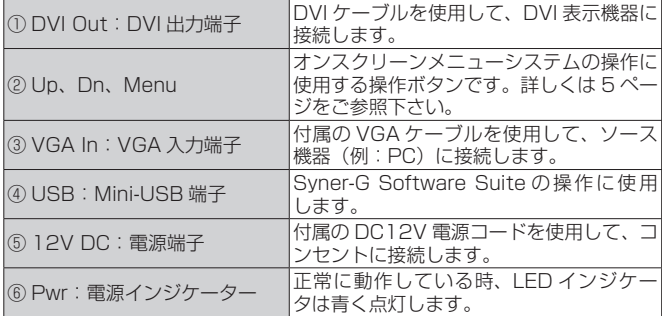

### ■接続方法

#### ●映像

- ① 付属の VGA ケーブルを使用して、本機の「VGA In」入力端子に映像ソー ス機器(例:PC)を接続します。
- ② DVI ケーブルを使用して、「DVI Out」端子に DVI 表示機器を接続します。

#### ●電源

③ 付属の電源コードを使用して、本機の電源端子にコンセントを接続します。

#### ■接続例

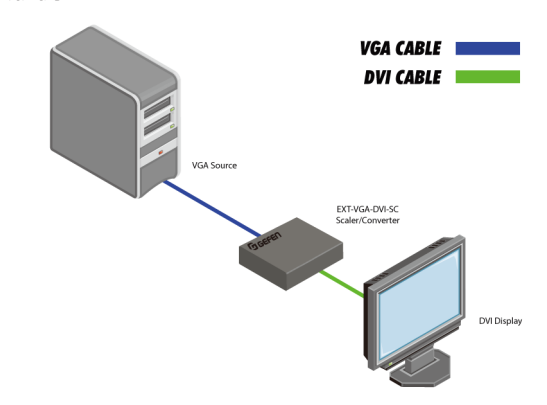

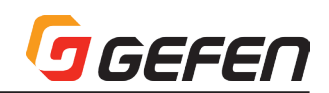

## **◆基本操作**

### ■メニューシステム

#### ●メニューシステムの表示方法

本機にはメニューシステムが内蔵されており、全てのビデオ機能はメニュー システムから管理 / 操作が可能です。

① フロントパネルの**Menu**ボタンを押して、メニューシステムを表示します。

② メニューシステムは画面の左上角に表示されます。

OSD の表示時間で設定された時間内にメニューシステムを操作しないと、メ ニューシステムは自動的に表示されなくなります。OSD 表示時間の初期設定 は 5 秒間です。詳しくは 12 ページの「OSD の表示時間」をご参照下さい。

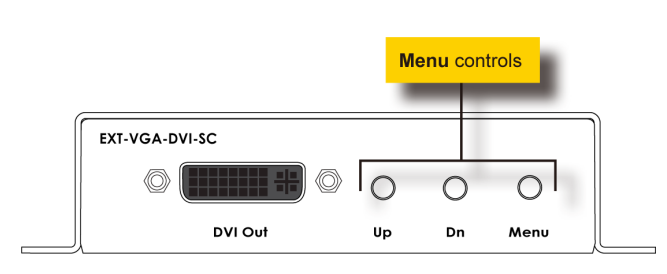

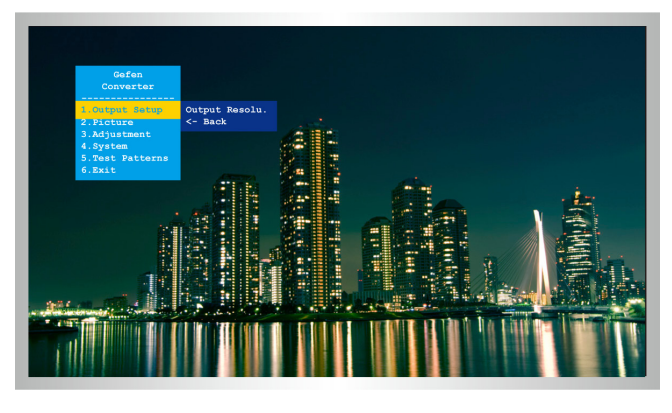

#### ●メニューシステムの操作方法

- ① メインメニューは **Output Setup**、**Picture**、**Adjustment**、**System**、 **Test Patterns** と **Exit** の 6 つのメニューによって構成されています。
- ② メインメニューで選択中の項目は常に黄色にハイライトされています。
- ③ **Exit** を除く全ての項目にサブメニューがあります。メインメニューを選 択すると、サブメニューは自動的に表示されます。
- ④ **Up** または **Dn** ボタンを使用して、メインメニューから選択する項目をハ イライトします。例えば、**Dn** ボタンを 3 回押すと、**System** メニューと そのサブメニューがハイライトされます。
- ⑤ ハイライトされているメインメニューのサブメニューにアクセスするに は、再度 **Menu** ボタンを押します。サブメニューが有効になると、選択 されている機能は緑色にハイライトされます。
- ⑥ **Up** または **Dn** ボタンを使用して、サブメニュー中のオプションを選択し ます。
- ⑦ ハイライトされているサブメニュー項目を選択して、**Menu** ボタンを押し ます。例えば **Input Res. Info** オプションがハイライトされている時に **Menu** ボタンを押すと、メニューシステムは非表示になり、以下のように 表示されます。

#### Input Res. Info  $\{ 1600x1200p60 \}$

⑧ **Menu** ボタンを押して、メニューシステムを終了します。

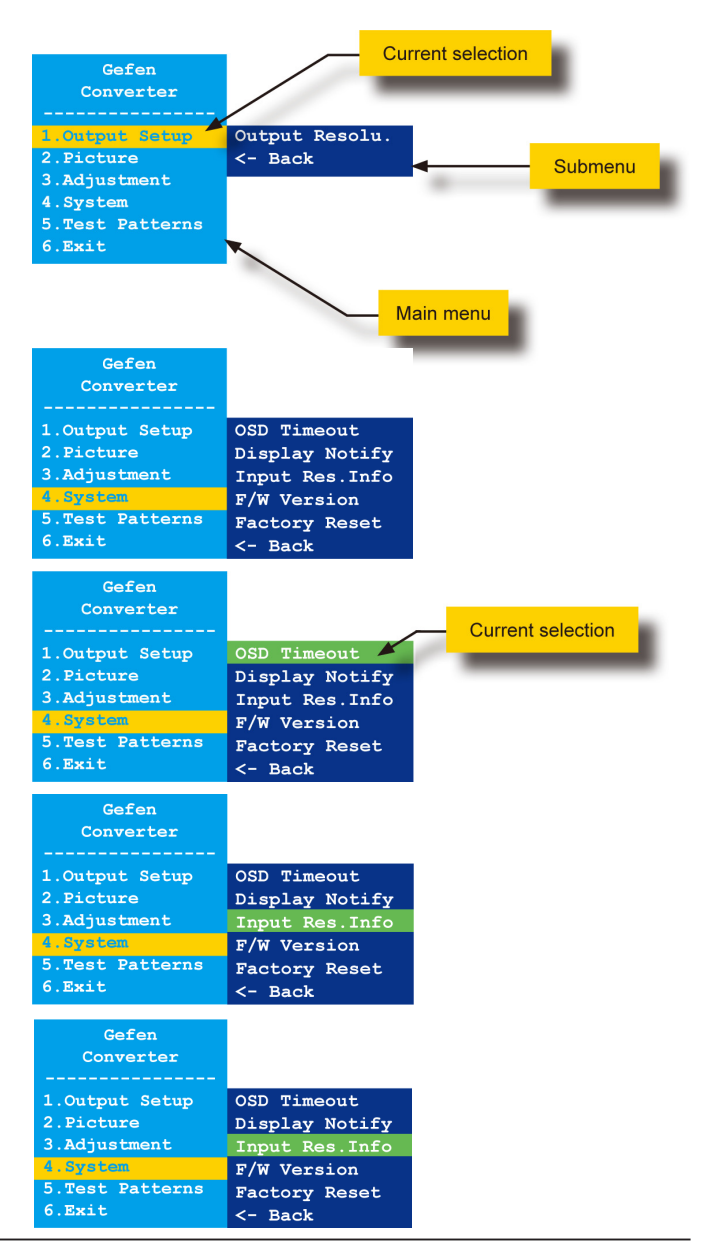

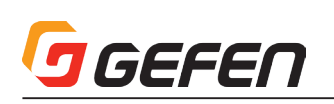

⑨ サブメニューまたはメインメニューを終了するには、**Up**または**Dn**ボタンを使用して、**<- Back**オプショ ンをハイライトします。

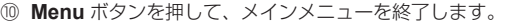

- ⑪ メニューシステムを終了するには、**Up** または **Dn** ボタンを使用して、**Exit** オプションをハイライトします。
- ⑫ **Menu** ボタンを押して、**Exit** オプションを選択します。
- ⑬ メニューシステムは非表示になります。再度メニューシステムを表示するには **Menu** ボタンを押します。
	- 初期設定でメニューシステムは、操作しない状態が 5 秒以上続くと自動的に表示されなくなり ます。手動でメニューシステムを終了するには、タイムアウトになる前に「Exit」オプション をハイライトし、「Menu」ボタンを押します。詳しくは 12 ページの「OSD の表示時間」を ご参照下さい。

#### ■出力解像度(Output Resolution)

出力解像度の設定変更前には、接続している表示機器が、選択したい出力解像度に対応してい ることを確認して下さい。対応していない解像度を選択すると、本体のリセットが必要です。 リセット方法について、詳しくは 15 ページの「DIP スイッチの設定」をご参照下さい。

- ① フロントパネルの **Menu** ボタンを押すと、**Output Setup** オプションがハイライトされます。
- ② **Menu** ボタンを押して、**Output Setup** サブメニューにアクセスします。**Output Resolu.** オプショ ンはハイライトされます。
- ③ **Menu** ボタンを押して、**Output Resolu.** オプションを選択します。
- ④ **Output Resolu.** セレクションボックスが表示されます。

#### Output Resolu. (Auto-Detect | |

- ⑤ **Up** または **Dn** ボタンを使用して、解像度を選択します。本機がサポートする出力解像度については 27 ページの「メニューシステムの概要」をご参照下さい。
- ⑥ 出力解像度を選択した後に **Menu** ボタンを押して、解像度の変更を有効にします。
- ⑦ 出力解像度の変更後、現在の入力と出力解像度は**Output Resolu.**セレクションボックス上部に表示されます。

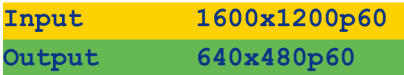

- 入出力解像度の情報ダイアログは「表示の通知」がオンに設定されている場合のみ表示されま す。詳しくは 13 ページの「表示の通知」をご参照下さい。
- ⑧ 数秒後、入出力解像度の情報ダイアログは表示されなくなります。
- ⑨ **Output Resolu.** ダイアログはそのまま表示されます。

#### Output Resolu. (640x480p60 )

- ⑩ **Menu** ボタンを押して、**Output Resolu.** サブメニューを終了します。
- ⑪ **Up** または **Dn** ボタンを使用して、**<- Back** オプションを選択します。
- ⑫ **Menu** ボタンを押します。
- ⑬ **Up** または **Dn** ボタンを使用して、**Exit** オプションを選択します。
- ⑭ **Menu** ボタンを押して、メインメニューを終了します。

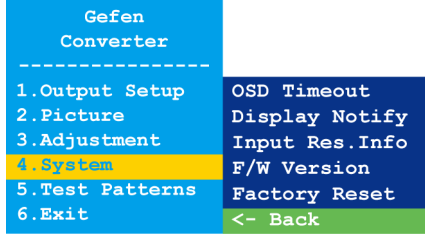

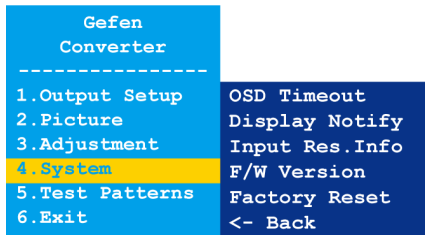

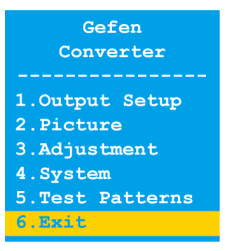

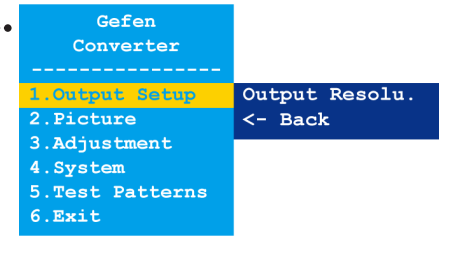

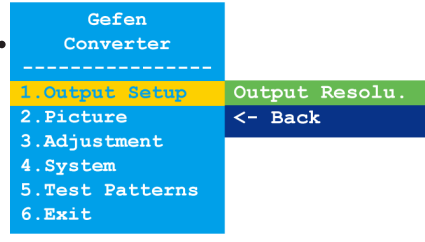

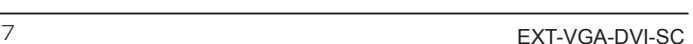

#### ■コントラスト(Contrast)

- ① フロントパネルの **Menu** ボタンを押すと、**Output Setup** オプションがハイライトされます。
- ② **Up** または **Dn** ボタンを使用して **Picture** オプションをハイライトします。
- ③ **Menu** ボタンを押して **Picture** のサブメニューにアクセスします。**Contrast** オプションをハイライト します。
- ④ **Menu** ボタンを押して、**Contrast** オプションを選択します。
- ⑤ **Contrast** セレクションボックスが表示されます。

#### Contrast 50

- ⑥ **Up** または **Dn** ボタンを使用して、コントラストレベルを設定します。
- ⑦ **Menu** ボタンを押して、実行された変更を有効にし、**Picture** のサブメニューを終了します。
- ⑧ **Up** または **Dn** ボタンを使用して、**<- Back** オプションを選択します。
- ⑨ **Menu** ボタンを押します。
- ⑩ **Up** または **Dn** ボタンを使用して、**Exit** オプションを選択します。
- ⑪ **Menu** ボタンを押して、メインメニューを終了します。

#### ■輝度 (Brightness)

- ① フロントパネルの **Menu** ボタンンを押すと、**Output Setup** オプションがハイライトされます。
- ② **Up** または **Dn** ボタンを使用して **Picture** オプションをハイライトします。
- ③ **Menu** ボタンを押して、**Picture** のサブメニューにアクセスします。**Brightness** オプションをハイラ イトします。
- ④ **Up** または **Dn** ボタンを使用して、**Brightness** オプションをハイライトします
- ⑤ **Menu** ボタンを押して、**Brightness** オプションを選択します。
- ⑥ **Brightness** セレクションボックスが表示されます。

#### Brightness 50

- ⑦ **Up** または **Dn** ボタンを使用して、輝度のレベルを設定します。
- ⑧ **Menu** ボタンを押して、実行された変更を有効にし、**Picture** のサブメニューを終了します。
- ⑨ **Up** または **Dn** ボタンを使用して、**<- Back** オプションを選択します。
- ⑩ **Menu** ボタンを押します。
- ⑪ **Up** または **Dn** ボタンを使用して、**Exit** オプションを選択します。
- ⑫ **Menu** ボタンを押して、メインメニューを終了します。

#### ■サチュレーション(Saturation)

- ① フロントパネルの **Menu** ボタンを押すと、**Output Setup** オプションがハイライトされます。
- ② **Up** または **Dn** ボタンを使用して **Picture** オプションをハイライトします。
- ③ **Menu** ボタンを押して、**Picture** のサブメニューにアクセスします。**Contrast** オプションをハイライ トします。
- ④ **Up** または **Dn** ボタンで **Saturation** オプションをハイライトします。
- ⑤ **Menu** ボタンを押して **Saturation** オプションを選択します。
- ⑥ **Saturation** セレクションボックスが表示されます。

#### Saturation 50

- ⑦ **Up** または **Dn** ボタンを使用してサチュレーションのレベルを設定します。
- ⑧ **Menu** ボタンを押して実行された変更を有効にし、**Picture** のサブメニューを終了します。
- ⑨ **Up** または **Dn** ボタンを使用して、**<- Back** オプションを選択します。
- ⑩ **Menu** ボタンを押します。
- ⑪ **Up** または **Dn** ボタンを使用して、**Exit** オプションを選択します。
- ⑫ **Menu** ボタンを押して、メインメニューを終了します。

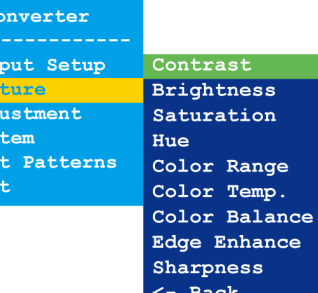

Gefen

 $1 \cdot \text{O}$  $\overline{2}$ **D**  $4. Sv$ 

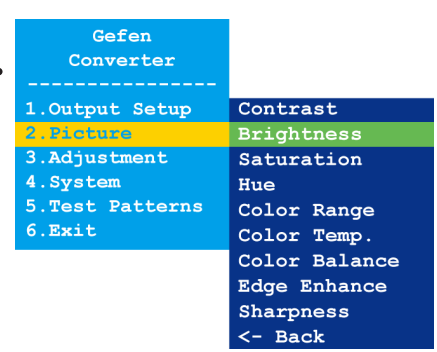

Converter 1. Output Setup .Picture Adjustment 4.System 5. Test Patterns 6.Exit

Gefen

Contrast **Brightness** Saturation Hue Color Range Color Temp. Color Balance Edge Enhance Sharpness  $\leftarrow$  Back

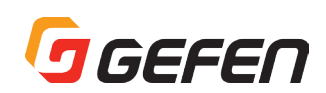

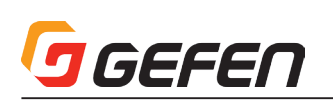

#### ■色合い (Hue)

- ① フロントパネルの **Menu** ボタンを押すと、**Output Setup** オプションがハイライトされます。
- ② **Up** または **Dn** ボタンを使用して、**Picture** オプションをハイライトします。
- ③ **Menu** ボタンを押して、**Picture** のサブメニューにアクセスします。**Contrast** オプションをハイライ トします。
- ④ **Up** または **Dn** ボタンを使用して **Hue** オプションをハイライトします。
- ⑤ **Menu** ボタンを押して **Hue** オプションを選択します。
- ⑥ **Hue** セレクションボックスが表示されます。

#### Hue  $50$

- ⑦ **Up** または **Dn** ボタンを使用して、色合いを設定します。
- ⑧ **Menu** ボタンを押して、実行された変更を有効にし、**Picture** のサブメニューを終了します。
- ⑨ **Up** または **Dn** ボタンを使用して、**<- Back** オプションを選択します。
- ⑩ **Menu** ボタンを押します。
- ⑪ **Up** または **Dn** ボタンを使用して、**Exit** オプションを選択します。
- ⑫ **Menu** ボタンを押して、メインメニューを終了します。

#### ■カラーレンジ(Color Range)

- ① フロントパネルの **Menu** ボタンを押すと、**Output Setup** オプションがハイライトされます。
- ② **Up** または **Dn** ボタンを使用して **Picture** オプションをハイライトします。
- ③ **Menu** ボタンを押して **Picture** のサブメニューにアクセスします。**Contrast** オプションをハイライト します。
- ④ **Up** または **Dn** ボタンで **Color Range** オプションをハイライトします。
- ⑤ **Menu** ボタンを押して、**Color Range** オプションを選択します。
- ⑥ **Color Range** セレクションボックスが表示されます。

#### Color Range ( Limited )

- ⑦ **Up** または **Dn** ボタンを使用して、カラーレンジを設定します(**Limited** または **Full**)。
- ⑧ **Menu** ボタンを押して、実行された変更を有効にし **Picture** のサブメニューを終了します。
- ⑨ **Up** または **Dn** ボタンを使用して、**<- Back** オプションを選択します。
- ⑩ **Menu** ボタンを押します。
- ⑪ **Up** または **Dn** ボタンを使用して、**Exit** オプションを選択します。
- ⑫ **Menu** ボタンを押して、メインメニューを終了します。

#### ■色温度 (Color Temperature)

- ① フロントパネルの **Menu** ボタンを押すと、**Output Setup** オプションがハイライトされます。
- ② **Up** または **Dn** ボタンを使用して **Picture** オプションをハイライトします。
- ③ **Menu** ボタンを押して **Picture** のサブメニューにアクセスします。**Contrast** オプションをハイライト します。
- ④ **Up** または **Dn** ボタンで **Color Temp.** オプションをハイライトします。
- ⑤ **Menu** ボタンを押して **Color Temp.** オプションを選択します。
- ⑥ **Color Temp.** セレクションボックスが表示されます。

#### Color Temp. ( Neutral )

- ⑦ **Up** または **Dn** ボタンを使用して、カラーレンジを設定します(Neutral、Cool または Warm)。
- ⑧ **Menu** ボタンを押して、実行された変更を有効にし **Picture** のサブメニューを終了します。
- ⑨ **Up** または **Dn** ボタンを使用して、**<- Back** オプションを選択します。
- ⑩ **Menu** ボタンを押します。
- ⑪ **Up** または **Dn** ボタンを使用して、**Exit** オプションを選択します。
- ⑫ **Menu** ボタンを押して、メインメニューを終了します。

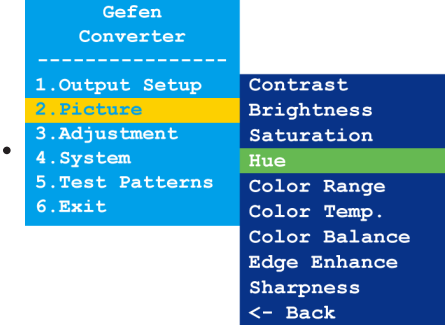

Gefen Converter Output Setup Contrast **Brightness** 3. Adjustment Saturation 4. System Hue 5. Test Patterns Color Range  $6.$ Exit Color Temp. Color Balance **Edge Enhance** Sharpness  $\leftarrow$  Back

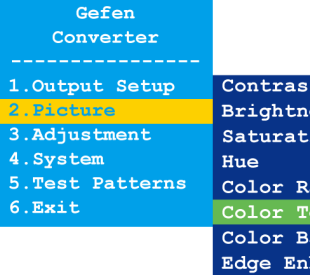

ess ion inge alance

hance

**Sharpness** <- Back

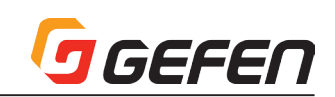

#### ■カラーバランス(Color Balance)

- ① フロントパネルの **Menu** ボタンを押すと、**Output Setup** オプションがハイライトされます。
- ② **Up** または **Dn** ボタンを使用して **Picture** オプションをハイライトします。
- ③ **Menu** ボタンを押して **Picture** のサブメニューにアクセスし、**Contrast** オプションをハイライトします。
- ④ **Up** または **Dn** ボタンを使用して、**Color Balance** オプションをハイライトします。
- ⑤ **Menu** ボタンを押して、**Color Balance** オプションを選択します。
- ⑥ **Color Balance** セレクションボックスが表示されます。

#### Color Balance | Red Ch. 50 |

- ⑦ **Up** または **Dn** ボタンを使用して、色のチャンネルを切り替えます(Red Ch., Blue Ch. と Blue Ch.)。
- ⑧ **Menu** ボタンを押して、調整する色のチャンネルを選択します。

### Color Balance | Blue Ch. 50 |

- ⑨ **Up** または **Dn** ボタンを使用して、カラーバランスを設定します。
- ⑩ **Menu** ボタンを押して、実行された変更を有効にし **Picture** のサブメニューを終了します。
- ⑪ **Up** または **Dn** ボタンを使用して **<- Back** オプションを選択します。
- ⑫ **Menu** ボタンを押します。
- ⑬ **Up** または **Dn** ボタンを使用して、**Exit** オプションを選択します。
- ⑭ **Menu** ボタンを押して、メインメニューを終了します。

#### ■エッジエンハンス(Edge Enhance)

- ① フロントパネルの **Menu** ボタンを押すと、**Output Setup** オプションがハイライトされます。
- ② **Up** または **Dn** ボタンを使用して **Picture** オプションをハイライトします。
- ③ **Menu** ボタンを押して **Picture** のサブメニューにアクセスし、**Contrast** オプションをハイライトします。
- ④ **Up** または **Dn** ボタンを使用して、**Edge Enhance** オプションをハイライトします。
- ⑤ **Menu** ボタンを押して、**Edge Enhance** オプションを選択します。
- ⑥ **Edge Enhance** セレクションボックスが表示されます。 Edge Enhance (User  $\mathbf{P}$
- ⑦ **Up** または **Dn** ボタンを使用して、カラーレンジを設定します(**User**、**Off**、**Mid** または **Max**)。
- ⑧ **Menu** ボタンを押して、実行された変更を有効にし、**Picture** のサブメニューを終了します。
- ⑨ **Up** または **Dn** ボタンを使用して **<- Back** オプションを選択します。
- ⑩ **Menu** ボタンを押します。
- ⑪ **Up** または **Dn** ボタンを使用して **Exit** オプションを選択します。
- ⑫ **Menu** ボタンを押して、メインメニューを終了します。

#### ■シャープネス(Sharpness)

- ① フロントパネルの **Menu** ボタンを押すと、**Output Setup** オプションがハイライトされます。
- ② **Up** または **Dn** ボタンを使用して、**Picture** オプションをハイライトします。
- ③ **Menu** ボタンを押して **Picture** のサブメニューにアクセスし、**Contrast** オプションをハイライトします。
- ④ **Up** または **Dn** ボタンで **Sharpness** オプションをハイライトします。
- ⑤ **Menu** ボタンを押して、**Sharpness** オプションを選択します。
- ⑥ **Sharpness** セレクションボックスが表示されます。

#### Sharpness 0

- ⑦ **Up** または **Dn** ボタンを使用して、シャープネスレベルを設定します。
- ⑧ **Menu** ボタンを押して、実行された変更を有効にし **Picture** のサブメニューを終了します。
- ⑨ **Up** または **Dn** ボタンを使用して、**<- Back** オプションを選択します。
- ⑩ **Menu** ボタンを押します。
- ⑪ **Up** または **Dn** ボタンを使用して、**Exit** オプションを選択します。
- ⑫ **Menu** ボタンを押して、メインメニューを終了します。

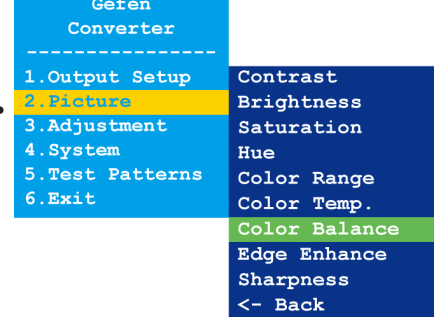

Converter 1. Output Setup 3. Adjustment 4. Svstem 5. Test Patterns

 $6.Ex$ it

Gefen

Contrast **Brightness** Saturation Hue Color Range Color Temp. Color Balance Edge Enhance **Sharpness**  $\leftarrow$  Back

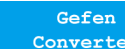

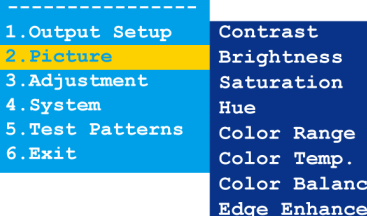

ness: ation Range  $Temp.$ 

Balance

ness

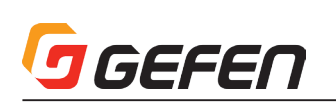

#### ■アンダースキャン / オーバースキャン(Under/Over Scan)

- ① フロントパネルの **Menu** ボタンを押すと、**Output Setup** オプションがハイライトされます。
- **Up** または **Dn** ボタンを使用して、**Adjustment** オプションをハイライトします。
- **Menu** ボタンで **Adjustment** のサブメニューにアクセスし、**Under/Over Scan** オプションをハイライトします。
- **4 Menu ボタンを押して Under/Over Scan** オプションを選択します。 …………………………………………………………………………………………
- **Under/Over Scan** セレクションボックスが表示されます。

## Under/Over Scan Off

- **Up** または **Dn** ボタンを使用して、オーバースキャンまたはアンダースキャンの値を設定します。
- **Menu** ボタンを押して、実行された変更を有効にし、**Adjustment** のサブメニューを終了します。
- **Up** または **Dn** ボタンを使用して、**<- Back** オプションを選択します。
- **Menu** ボタンを押します。**Up** または **Dn** ボタンを使用して、**Exit** オプションを選択します。
- **Menu** ボタンを押して、メインメニューを終了します。

#### ■アスペクト比 (Aspect Ratio)

- ① フロントパネルの **Menu** ボタンを押すと、**Output Setup** オプションがハイライトされます。
- **Up** または **Dn** ボタンを使用して、**Adjustment** オプションをハイライトします。
- **Menu** ボタンで **Adjustment** のサブメニューにアクセスし、**Under/Over Scan** オプションをハイライトします。
- **Menu** ボタンを押して、**Under/Over Scan** オプションを選択します。
- **Up** または **Dn** ボタンを使用して、**Aspect Ratio** オプションをハイライトします。
- **Aspect Ratio** セレクションボックスが表示されます。 Aspect Ratio ( Source )
- **Up** または **Dn** ボタンを使用して、シャープネスレベルを設定します(Source、16:9、4:3 または Stretch)。
- **Menu** ボタンを押して、実行された変更を有効にし **Adjustment** のサブメニューを終了します。
- **Up** または **Dn** ボタンを使用して、**<- Back** オプションを選択します。
- **Menu** ボタンを押します。**Up** または **Dn** ボタンを使用して、**Exit** オプションを選択します。
- **Menu** ボタンを押して、メインメニューを終了します。

#### ■水平反転 (H-Mirror)

- ① フロントパネルの **Menu** ボタンを押すと、**Output Setup** オプションがハイライトされます。
- **Up** または **Dn** ボタンを使用して、**Adjustment** オプションをハイライトします。
- **Menu** ボタンで **Adjustment** のサブメニューにアクセスし、**Under/Over Scan** オプションをハイライトします。
- **Up** または **Dn** ボタンを使用して、**H-Mirror** オプションをハイライトします。
- **Menu** ボタンを押して、**H-Mirror** オプションを選択します。
- **H-Mirror** セレクションボックスが表示されます。
- H-Mirror  $\sqrt{C}$
- **Up** または **Dn** ボタンを使用して、水平反転を実行します(**On** または **Off**)。**On** に設定すると、映像 は水平に反転されます。

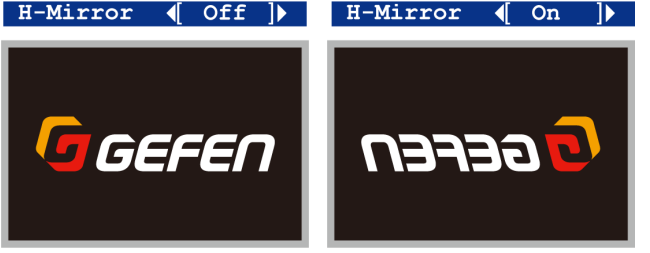

- **Menu** ボタンを押して、実行された変更を有効にし、**Adjustment** のサブメニューを終了します。
- **Up** または **Dn** ボタンを使用して、**<- Back** オプションを選択します。
- **Menu** ボタンを押します。**Up** または **Dn** ボタンを使用して **Exit** オプションを選択します。
- **Menu** ボタンを押して、メインメニューを終了します。

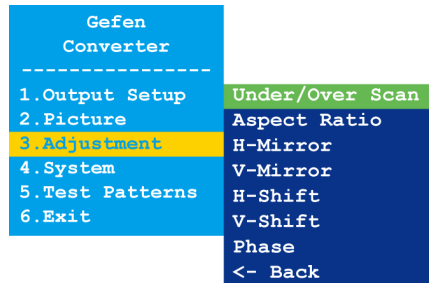

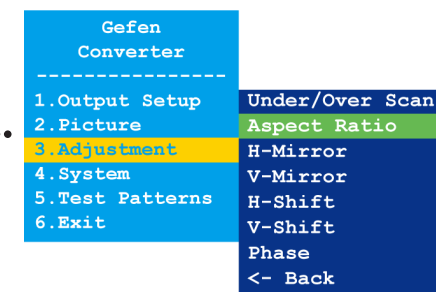

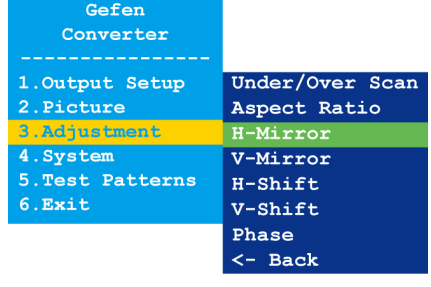

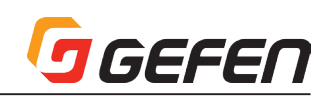

#### ■垂直反転(V-Mirror)

- ① フロントパネルの **Menu** ボタンを押すと、**Output Setup** オプションがハイライトされます。
- ② **Up** または **Dn** ボタンを使用して、**Adjustment** オプションをハイライトします。
- ③ **Menu** ボタンを押して、**Adjustment** のサブメニューにアクセスします。**Under/Over Scan** オプショ ンをハイライトします。
- ④ **Up** または **Dn** ボタンを使用して **V-Mirror** オプションをハイライトします。
- ⑤ **Menu** ボタンを押して、**V-Mirror** オプションを選択します。
- ⑥ **V-Mirror** セレクションボックスが表示されます。

#### $V-Mirror$  (Off  $\|$ )

⑦ **Up** または **Dn** ボタンを使用して、水平反転を実行します(**On** または **Off**)。**On** に設定すると、映像 は垂直に反転されます。

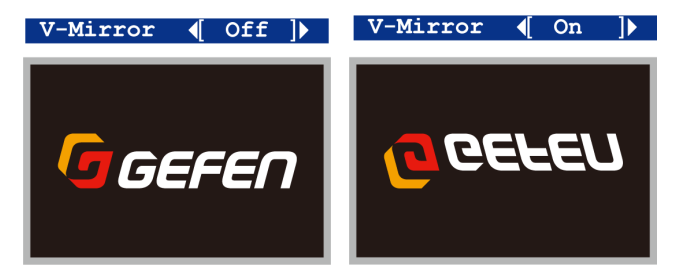

- ⑧ **Menu** ボタンを押して、実行された変更を有効にし、**Adjustment** のサブメニューを終了します。
- ⑨ **Up** または **Dn** ボタンを使用して **<- Back** オプションを選択します。
- ⑩ **Menu** ボタンを押します。
- ⑪ **Up** または **Dn** ボタンを使用して **Exit** オプションを選択します。
- ⑫ **Menu** ボタンを押して、メインメニューを終了します。

#### ■水平位置調整(H-Shift)

① フロントパネルの **Menu** ボタンを押すと **Output Setup** オプションがハイライトされます。

- ② **Up** または **Dn** ボタンを使用して、**Adjustment** オプションをハイライトします。
- ③ **Menu** ボタンを押して、**Adjustment** のサブメニューにアクセスします。**Under/Over Scan** オプショ ンをハイライトします。
- ④ **Up** または **Dn** ボタンを使用して、**H-Shift** オプションをハイライトします。
- ⑤ **Menu** ボタンを押して、**H-Shift** オプションを選択します。
- ⑥ **H-Shift** セレクションボックスが表示されます。

#### H-Shift Off

- ⑦ **Up** または **Dn** ボタンを使用して、画面の位置を左右に移動します(**Up** →右、**Dn** →左)。
- ⑧ **Menu** ボタンを押して、実行された変更を有効にし **Adjustment** のサブメニューを終了します。
- ⑨ **Up** または **Dn** ボタンを使用して、**<- Back** オプションを選択します。
- ⑩ **Menu** ボタンを押します。
- ⑪ **Up** または **Dn** ボタンを使用して、**Exit** オプションを選択します。
- ⑫ **Menu** ボタンを押して、メインメニューを終了します。

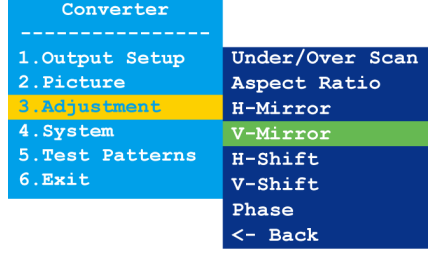

Gefen

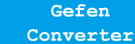

1. Output Setup 2. Picture 3.Adjust<br>4.System 5. Test Patterns  $6. **Exit**$ 

Under/Over Scan Aspect Ratio  $H-Mirror$ V-Mirror  $H-Shif$ V-Shift Phase <- Back

# GEFEN

#### ■垂直位置調整 (V-Shift)

- ① フロントパネルの **Menu** ボタンを押すと、**Output Setup** オプションがハイライトされます。
- ② **Up** または **Dn** ボタンで **Adjustment** オプションをハイライトします。
- ③ **Menu** ボタンを押して **Adjustment** のサブメニューにアクセスします。**Under/Over Scan** オプショ ンをハイライトします。
- ④ **Up** または **Dn** ボタンを使用して、**V-Shift** オプションをハイライトします。
- ⑤ **Menu** ボタンを押して、**V-Shift** オプションを選択します。
- ⑥ **V-Shift** セレクションボックスが表示されます。

#### V-Shift Off

- ⑦ **Up** または **Dn** ボタンを使用して、画面の位置を左右に移動します(**Up** →上、**Dn** →下)。
- ⑧ **Menu** ボタンを押して、実行された変更を有効にし、**Adjustment** のサブメニューを終了します。
- ⑨ **Up** または **Dn** ボタンを使用して、**<- Back** オプションを選択します。
- ⑩ **Menu** ボタンを押します。
- ⑪ **Up** または **Dn** ボタンを使用して、**Exit** オプションを選択します。
- ⑫ **Menu** ボタンを押して、メインメニューを終了します。

#### ■位相 (Phase)

- ① フロントパネルの **Menu** ボタンを押すと **Output Setup** オプションがハイライトされます。
- ② **Up** または **Dn** ボタンで **Adjustment** オプションをハイライトします。
- ③ **Menu** ボタンを押して **Adjustment** のサブメニューにアクセスします。**Under/Over Scan** オプショ ンをハイライトします。
- ④ **Up** または **Dn** ボタンを使用して、**Phase** オプションをハイライトします。
- ⑤ **Menu** ボタンを押して、**Phase** オプションを選択します。
- ⑥ **Phase** セレクションボックスが表示されます。

#### **Phase Auto**

- ⑦ **Up** または **Dn** ボタンを使用して、位相を調整します。
- ⑧ **Menu** ボタンを押して、実行された変更を有効にし **Adjustment** のサブメニューを終了します。
- ⑨ **Up** または **Dn** ボタンを使用して、**<- Back** オプションを選択します。
- ⑩ **Menu** ボタンを押します。
- ⑪ **Up** または **Dn** ボタンを使用して、**Exit** オプションを選択します。
- ⑫ **Menu** ボタンを押して、メインメニューを終了します。

#### ■ OSD の表示時間 (OSD Timeout)

- ① フロントパネルの **Menu** ボタンを押すと、**Output Setup** オプションがハイライトされます。
- ② **Up** または **Dn** ボタンを使用して **System** オプションをハイライトします。
- ③ **Menu** ボタンを押して、**System** のサブメニューにアクセスします。**OSD Timeout** オプションをハ イライトします。
- ④ **Menu** ボタンを押して、**OSD Timeout** オプションを選択します。
- ⑤ **OSD Timeout** セレクションボックスが表示されます。

#### OSD Timeout ( 5sec )

- ⑥ **Up** または **Dn** ボタンを使用して、OSD の表示時間を設定します(**Off**、5 ~ 60 秒)。なお、デフォル トは 5 秒です。
- ⑦ **Menu** ボタンを押して、実行された変更を有効にし、**System** のサブメニューを終了します。
- ⑧ **Up** または **Dn** ボタンを使用して、**<- Back** オプションを選択します。
- ⑨ **Menu** ボタンを押します。
- ⑩ **Up** または **Dn** ボタンを使用して、**Exit** オプションを選択します。
- ⑪ **Menu** ボタンを押して、メインメニューを終了します。

#### Converter Under/Over Scan 1. Output Setup 2. Picture Aspect Ratio H-Mirror 4.System V-Mirror 5. Test Patterns  $H-Shift$ 6.Exit V-Shift Phase  $\leftarrow$  Back

Gefen

Gefen Converter Under/Over Scan 1. Output Setup 2. Picture Aspect Ratio  $H-Mirror$ 4. System V-Mirror 5. Test Patterns  $H-Shift$  $6.$  $Rx$ it  $V$ -Shift  $\overline{\leftarrow}$  Back

Converter 1. Output Setup  $2$  Picture 3. Adjustment 4.System<br>5.Test Patterns 6.Exit

Gefen

 $\overline{MSD}$  Timeol Display Notify Input Res. Info F/W Version Factory Reset  $\leftarrow$  Back

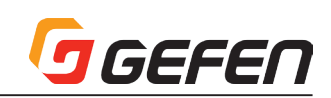

#### ■表示の通知 (Display Notify)

- ① フロントパネルの **Menu** ボタンを押すと **Output Setup** オプションがハイライトされます。
- **Up** または **Dn** ボタンを使用して **System** オプションをハイライトします。
- **Menu**ボタンを押して**System**のサブメニューにアクセスし、**OSD Timeout**オプションをハイライトします。
- **Up** または **Dn** ボタンを使用して、**Display Notify** オプションをハイライトします。
- **Menu** ボタンを押して、**Display Notify** オプションを選択します。
- **Display Notify** セレクションボックスが表示されます。

#### Display Notify (  $On \ \ \blacktriangleright$

 **Up** または **Dn** ボタンを使用して、On または Off に切り替えます。**Display Notify** をオンに設定すると、 .<br>ソースまたは表示機器との接続が一時的に切断された時に、入出力解像度の情報ダイアログが表示され ます。

#### Input 1600x1200p60 Output 640x480p60

 また、下記操作を行った場合に出力解像度 (6 ページ)の情報ダイアログは表示されます。**Display Notify** をオフに設定すると、出力解像度の情報ダイアログは表示されません。

- **Menu** タンを押して、実行された変更を有効にし、**System** のサブメニューを終了します。
- **Up** または **Dn** ボタンを使用して、**<- Back** オプションを選択します。
- **Menu** ボタンを押します。
- **Up** または **Dn** ボタンを使用して、**Exit** オプションを選択します。
- **Menu** ボタンを押して、メインメニューを終了します。

#### ■入力解像度の情報(Input Res. Info)

- ① フロントパネルの **Menu** ボタンを押すと、**Output Setup** オプションがハイライトされます。
- **Up** または **Dn** ボタンを使用して、**System** オプションをハイライトします。
- **Menu**ボタンを押して**System**のサブメニューにアクセスし、**OSD Timeout**オプションをハイライトします。
- **Up** または **Dn** ボタンを使用して、**Input Res. Info** オプションをハイライトします。
- **Menu** ボタンを押して、**Input Res. Info** オプションを選択します。
- **Input Res. Info** セレクションボックスが表示されます。

#### Input Res. Info ( 1600x1200p60 )

- **Menu** ボタンを押して、実行された変更を有効にし、**System** のサブメニューを終了します。
- **Up** または **Dn** ボタンを使用して、**<- Back** オプションを選択します。
- **Menu** ボタンを押します。
- **Up** または **Dn** ボタンを使用して、**Exit** オプションを選択します。
- **Menu** ボタンを押して、メインメニューを終了します。

#### ■ファームウェアのバージョン情報 (F/W Version)

① フロントパネルの **Menu** ボタンを押すと、**Output Setup** オプションがハイライトされます。

- **Up** または **Dn** ボタンを使用して、**System** オプションをハイライトします。
- **Menu**ボタンを押して**System**のサブメニューにアクセスし、**OSD Timeout**オプションをハイライトします。
- **Up** または **Dn** ボタンを使用して、**F/W Version** オプションをハイライトします。
- **Menu** ボタンを押して、**F/W Version** オプションを選択します。
- **F/W Version** セレクションボックスに現在のファームウェアに関する情報が表示されます。

#### $F/W$  Version ( V1.012  $\blacktriangleright$

- **Menu** ボタンを押して、**System** のサブメニューを終了します。
- **Up** または **Dn** ボタンを使用して、**<- Back** オプションを選択します。
- **Menu** ボタンを押します。
- **Up** または **Dn** ボタンを使用して、**Exit** オプションを選択します。
- **Menu** ボタンを押して、メインメニューを終了します。

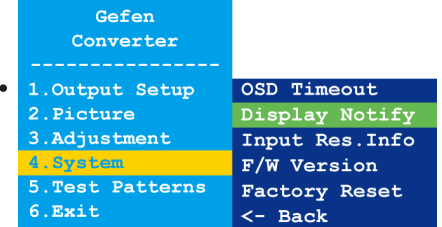

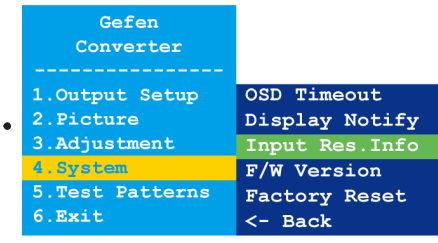

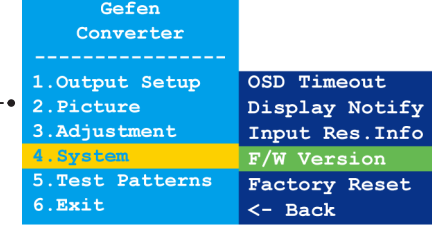

# **J** GEFEN

### ■ファクトリーリセット(Factory Reset)

- ① フロントパネルの **Menu** ボタンを押すと、**Output Setup** オプションがハイライトされます。
- ② **Up** または **Dn** ボタンを使用して **System** オプションをハイライトします。
- ③ **Menu** ボタンを押して、**System** のサブメニューにアクセスします。**OSD Timeout** オプションをハ イライトします。
- ④ **Up** または **Dn** ボタンを使用して **Factory Reset** オプションをハイライトします。
- ⑤ **Menu** ボタンを押して **Factory Reset** オプションを選択します。
- ⑥ **Factory Reset** セレクションボックスが表示されます。

### Factory Reset ( No )

- ⑦ **Up** または **Dn** ボタンを使用して、**Factory Reset** オプションをハイライトします。**Up** または **Dn** ボ タンを使用して、Yes または No に切り替えます。
	- ⇒ **Yes** を選択すると、本機は工場出荷時のデフォルト設定にリセットされ、その後自動的に再起動します。
	- ⇒ **No** を選択すると、**System** のサブメニューに戻ります。
	- a. **Up** または **Dn** ボタンを使用して、**<- Back** オプションを選択します。
	- b. **Menu** ボタンを押します。
	- c. **Up** または **Dn** ボタンを使用して、**Exit** オプションを選択します。
	- d. **Menu** ボタンを押して、メインメニューを終了します。

## ■テストパターン(Test Patterns)

- ① フロントパネルの **Menu** ボタンを押すと、**Output Setup** オプションがハイライトされます。
- ② **Up** または **Dn** ボタンを使用して、**Test Patterns** オプションをハイライトします。
- ③ **Menu** ボタンを押して、**Test Patterns** のサブメニューにアクセスします。**White** オプションをハイ ライトします。
- ④ **Up** または **Dn** ボタンを使用して、テストパターンを切り替えます。
- ⑤ **Menu** ボタンを押して、テストパターンを選択します。

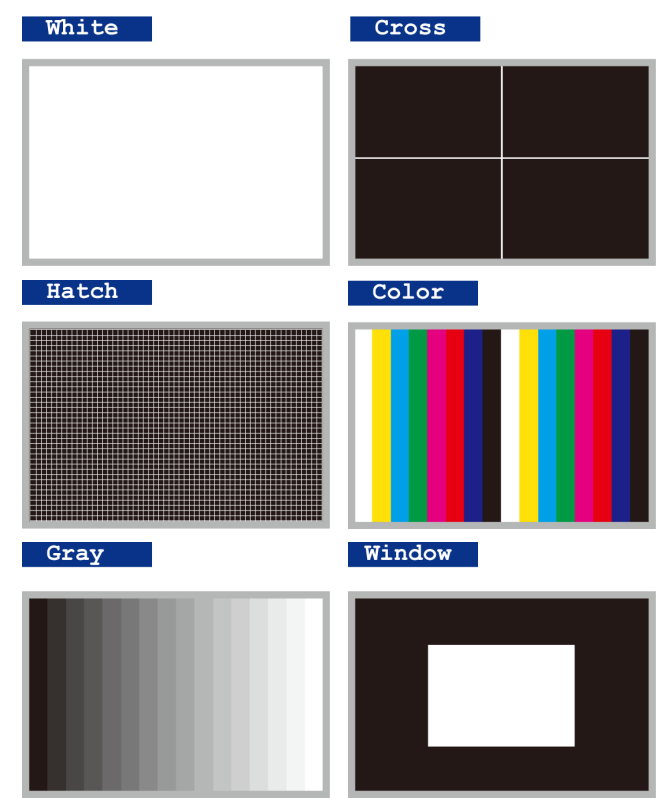

⑥ **Menu** ボタンを押して、**Test Patterns** のサブメニューを終了し、異なるテストパターンを選択します。

⑦ テストパターンを終了させ、ソース映像を表示するには、**Test Patterns** サブメニューをオフに設定し ます。

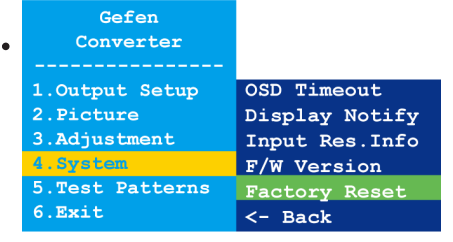

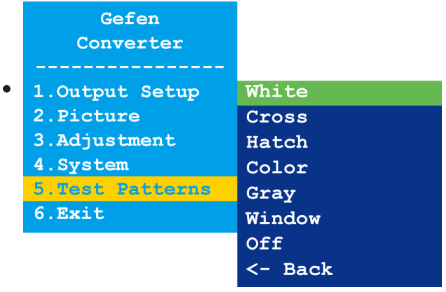

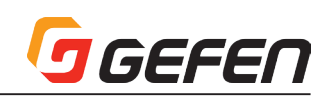

#### ■ DIP スイッチの設定

本体背面には DIP スイッチを装備しています。シールを剥がすと、DIP スイッ チバンクを確認できます。

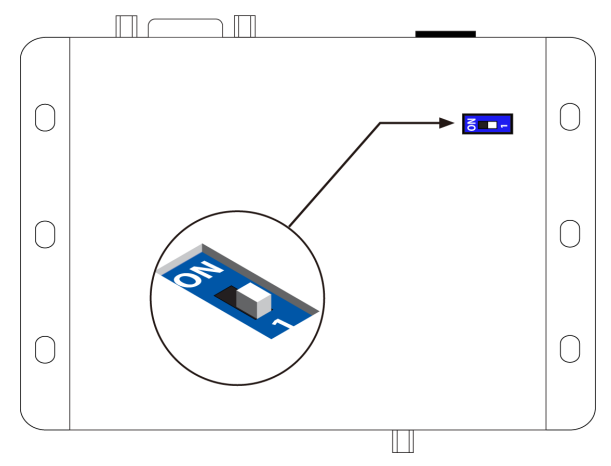

デフォルトで、DIP スイッチは OFF(1)ポジションに設定されています。 通常の操作では、DIP スイッチを OFF (1) ポジションに設定してください。

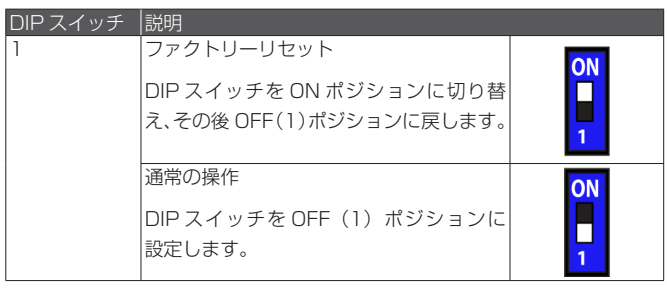

## **◆高度な操作**

#### ■ USB インターフェース

#### ●バーチャル COM ポートのインストール

下記コマンドを使用して本機を操作するには、本機に接続されているコン ピュータに COM ポートをインストールする必要があります。

- ① Gefen「Syner-G Software Suite」をインストールします。このソフ トウェアは Gefen ホームページ(**Support > Downloads**)からダウン ロード可能です。
- ② Mini-USB-to-USB ケーブル(別売)を使用して、本機の **USB** ポートに ホストコンピュータの USB ポートに接続します。
- 3 Windows Desktop の「スタート」ボタンをクリックします。「コンピュー ター」を選択し、「管理」を右クリックします。

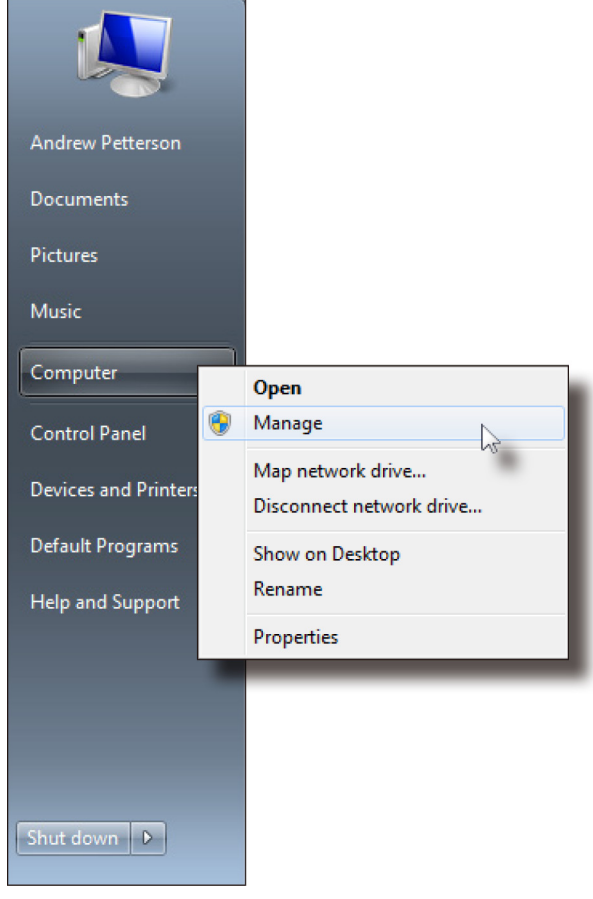

- ④ 「コンピューターの管理」ウィンドウが開かれます。
- ⑤ 左側のウィンドウの「システムツール」の下にある「デバイスマネージャー」 をクリックします。

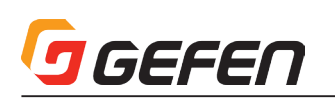

⑥ 右側のウィンドウの「ポート」(COM & LPT)にデバイス「EXT-VGA-DVI-SC」とその COM ポートが記載されています。ターミナルプログラム (Hyperterminal 等)の設定を行う際にこの COM ポートを使用します。

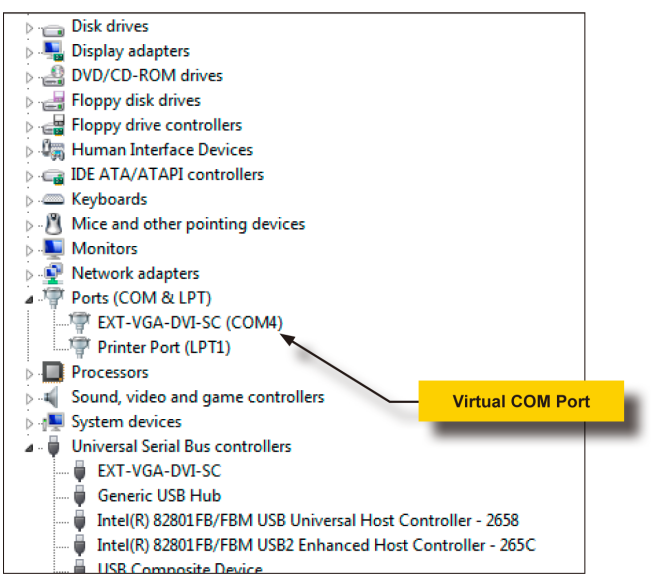

 ターミナルプログラムに下記設定を行います。

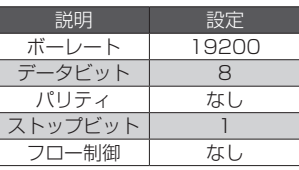

#### ■コマンド

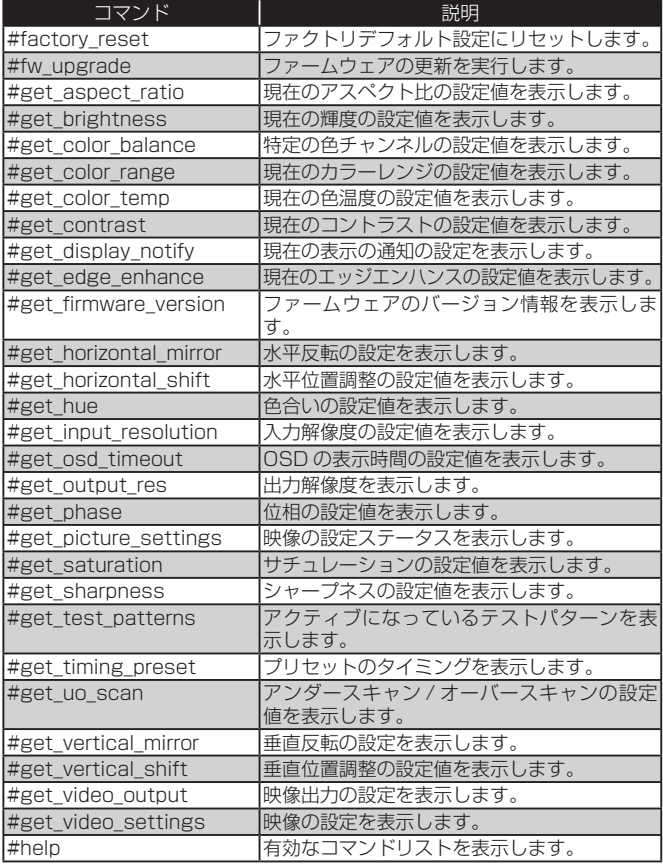

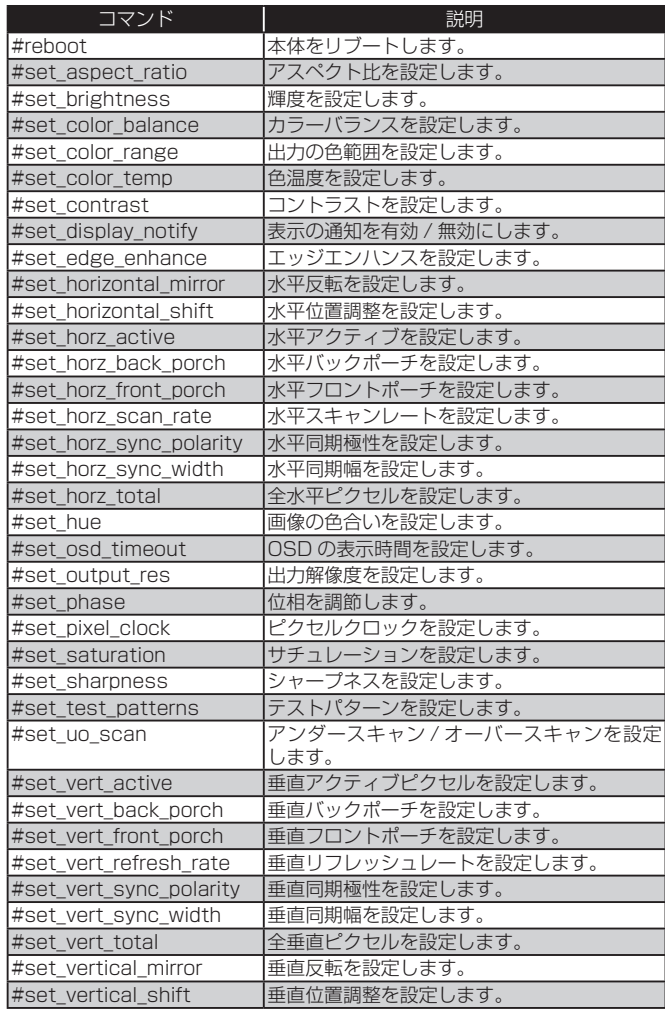

#### ●プリセット値の使用

EXT-VGA-DVI-SC は入力されたコマンドに応じて、コマンドやパラメーター の機能を実行します。プリセット値をパラメーターとして使用するコマンド もあります。プリセット値を指定する際に、戻りのプリセット値は常に指定 された値よりも 1 つ大きくなります。

例えば、「#get\_timing\_preset」コマンドは 1 つのプリセット値 (param1) を受け入れます。パラメーター「param1」の範囲は 0 ~ 5 です。

#### #get\_timing\_preset [param1]

param1 = 2 に設定すると、戻り値は 3 となります。

#get\_timing\_preset 2 Preset 3 Hor Scan  $=$  45.0 Hor Active = 1280 Hor Ft Porch = 110 Hor Sync  $W = 40$ Hor Bk Porch = 220 Hor Total  $= 1650$ Hor Polarity  $= +$ Pixel  $Clk = 74.25$ Ver Refresh = 60.0

Ver Active = 720 Ver  $Ft$  Porch =  $5$ Ver Sync  $W = 5$ Ver Bk Porch = 20  $Ver Total = 750$ Ver Polarity  $= +$ 

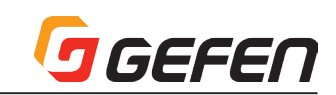

● #factory\_reset

本体を工場出荷時のデフォルト設定にリセットします。

構文 #factory\_reset パラメーター ........なし 構文例....................#factory\_reset RESET TO FACTORY DEFAULTS 関連コマンド ........ #reboot

#### $•$  #fw\_upgrade

ファームウェアの更新を行います。ファームウェアの更新はGefen「Syner-G」 ソフトウェア経由で実行することをお勧めします。

構文 #fw\_upgrade パラメーター .......なし 構文例..................... #fw\_upgrade Waiting for firmware file to be received... 関連コマンド ........ #get\_firmware\_version

#### ● #get\_aspect\_ratio

アスペクト比の設定を表示します。

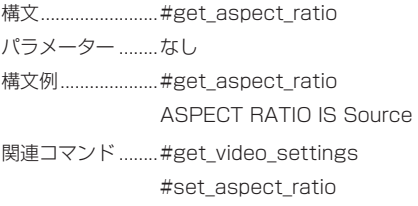

#### ● #get\_brightness

輝度の設定を表示します。

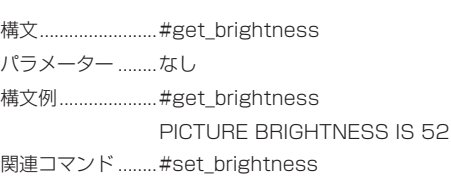

#### ● #get\_color\_balance

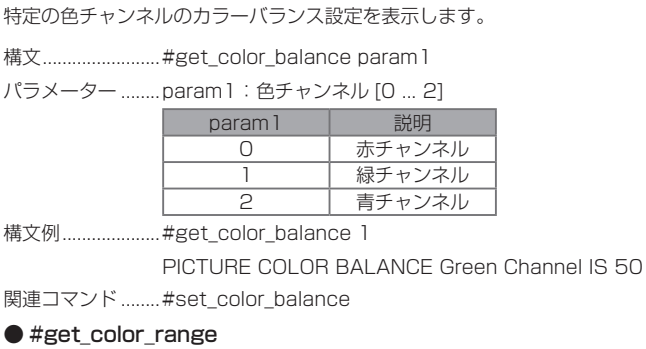

カラーレンジの設定を表示します。

構文 #get\_color\_range パラメーター ........なし 構文例....................#get\_color\_range PICTURE COLOR RANGE IS Limited 関連コマンド ........ #set\_color\_range

#### ● #get\_color\_temp

色温度の設定を表示します。

構文 #get\_color\_temp パラメーター ........なし 構文例.....................#get\_color\_temp PICTURE COLOR TEMPERATURE IS Neutral 関連コマンド ........ #set\_color\_temp

#### ● #get\_contrast

コントラストの設定を表示します。 構文 #get\_contrast

パラメーター ........なし 構文例....................#get\_contrast PICTURE CONTRAST IS 68 関連コマンド ........ #set\_contrast

#### ● #get\_display\_notify

表示の通知の設定を表示します。詳しくは「#set\_display\_notify」コマン ドをご参照下さい。

構文 #get\_display\_notify パラメーター ........なし 構文例 #get\_display\_notify DISPLAY NOTIFICATIONS IS On 関連コマンド ........ #set\_display\_notify

#### ● #get\_edge\_enhance

エッジエンハンスの設定を表示します。

構文 #get\_edge\_enhance

パラメーター ........なし

構文例....................#get\_edge\_enhance PICTURE EDGE ENHANCEMENT IS Off 関連コマンド ........ #set\_edge\_enhance

#### ● #get\_firmware\_version

ファームウェアのバージョン情報を表示します。

- 構文 #get\_firmware\_version パラメーター ........なし 構文例....................#get\_firmware\_version FIRMWARE VERSION IS V1.012
- 関連コマンド ........ #fw\_upgrade

#### ● #get\_horizontal\_mirror

水平反転の設定を表示します。

構文 #get\_horizontal\_mirror パラメーター ........なし 構文例....................#get\_horizontal\_mirror HORIZONTAL MIRROR IS Off 関連コマンド ........ #get\_vertical\_mirror #set\_horizontal\_mirror

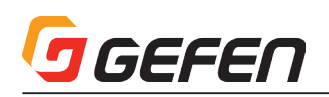

#### ● #get\_horizontal\_shift

水平位置調整の設定を表示します。

構文 #get\_horizontal\_shift パラメーター ........なし 構文例 #get\_horizontal\_shift HORIZONTAL SHIFT IS Off 関連コマンド ........ #set\_horizontal\_shift

#### $•$  #get\_hue

色合いの設定を表示します。

構文 #get\_hue パラメーター ........なし 構文例......................#get\_hue PICTURE HUE IS 50 関連コマンド ........ #get\_brightness #get\_contrast #get\_saturation #set\_hue

### ● #get\_input\_resolution

入力解像度を表示します。 構文 #get\_input\_resolution パラメーター ........なし 構文例.......................#get\_input\_resolution INPUT RESOLTUION IS 1600x1200p60 関連コマンド ........ #get\_picture\_settings

#### ● #get\_osd\_timeout

OSD の表示時間の設定(単位:秒)を表示します。 構文 #get\_osd\_timeout パラメーター ........なし 構文例.....................#get\_osd\_timeout OSD TIMEOUT IS 5 SECONDS 関連コマンド ........ #set\_osd\_timeout

#### ● #get\_output\_res

出力解像度を表示します。 構文 #get\_output\_res パラメーター ........なし 構文例 #get\_output\_res OUTPUT RESOLUTION IS 1400x1050 60Hz 関連コマンド ........ #set\_output\_res

#### ● #get\_phase

位相の設定を表示します。 構文 #get\_phase パラメーター ........なし 構文例....................... #get\_phase PHASE IS 26 関連コマンド ........ #get\_video\_settings #set\_ phase

#### ● #get\_picture\_settings

映像の設定ステータスを表示します。このコマンドは下記関連コマンドと 同 等 の 機 能 を 実 行 し ま す。#get\_contrast、#get\_brightness、#get\_ saturation、#get\_hue, get\_color\_range、#get\_color\_temp、#get\_ color\_balance、#get\_edge\_enhance、#get\_sharpness です。

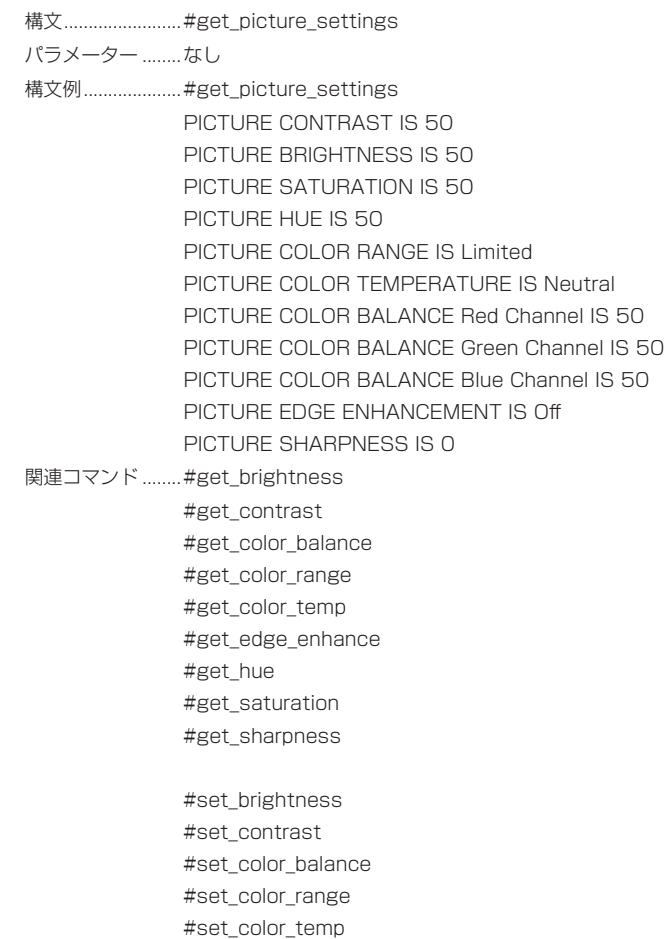

#set\_edge\_enhance #set\_hue #set\_saturation #set\_sharpness

#### ● #get\_saturation

サチュレーションの設定を表示します。 構文 #get\_saturation パラメーター ........なし 構文例....................#get\_saturation PICTURE SATURATION IS 50 関連コマンド ........ #get\_contrast #get\_brightness #get\_hue #get\_color\_range #get\_color\_temp #get\_edge\_enhance #get\_sharpness

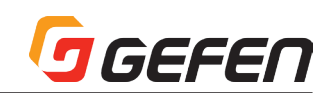

● #get\_sharpness

シャープネスの設定を表示します。

構文 #get\_sharpness パラメーター ........なし 構文例.....................#get\_sharpness PICTURE SHARPNESS IS 0 関連コマンド ........ #get\_contrast #get\_brightness #get\_saturation #get\_hue #get\_color\_range

#get\_color\_temp #get\_edge\_enhance

● #get\_test\_patterns

アクティブになっているテストパターンを表示します。

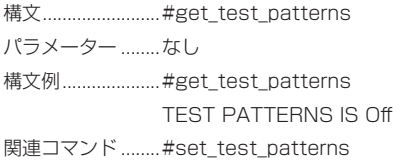

#### ● #get\_timing\_preset

特定のタイミングプリセットを表示します。

構文 #get\_timing\_preset パラメーター ........param1: プリセット [0 ... 5] 構文例....................#get\_timing\_preset 1 Preset 2 Hor Scan  $= 45.0$ Hor Active = 1280 Hor Ft Porch = 110 Hor Sync  $W = 40$ Hor Bk Porch  $= 220$ Hor Total  $= 1650$ Hor Polarity  $= +$ Pixel  $Clk = 74.25$ Ver Refresh = 60.0 Ver Active = 720 Ver  $Ft$  Porch =  $5$ Ver Sync  $W = 5$ Ver Bk Porch = 20 Ver Total =  $750$ Ver Polarity = + 関連コマンド ........ #set\_horz\_scan\_rate #set\_horz\_active #set\_horz\_front\_porch #set\_horz\_sync\_width #set\_horz\_back\_porch #set\_horz\_total #set\_horz\_sync\_polarity #set\_pixel\_clock #set\_vert\_refresh\_rate

#set\_vert\_active

#set\_vert\_front\_porch #set\_vert\_sync\_width #set\_vert\_back\_porch #set\_vert\_total #set\_vert\_sync\_polarity

#### ● #get\_uo\_scan

アンダースキャンまたはオーバースキャンの設定を表示します。 構文 #get\_uo\_scan パラメーター ........なし 構文例......................#get\_uo\_scan UNDER/OVER SCAN IS OFF 関連コマンド ........ #set\_uo\_scan

#### ● #get\_vertical\_mirror

垂直反転の設定を表示します。

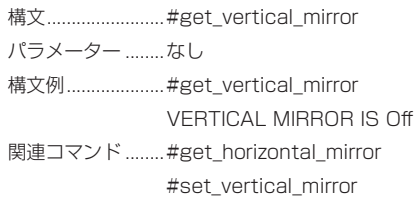

#### ● #get\_vertical\_shift

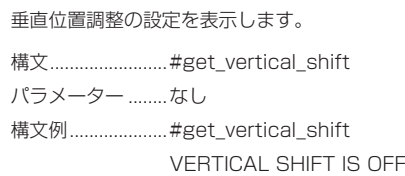

関連コマンド ........ #get\_horizontal\_shift #set\_vertical\_shift

#### ● #get\_video\_output

映像出力の設定ステータスを表示します。このコマンドは下記コマンドと同 等の機能を実行します。#get\_output\_res コマンドです。

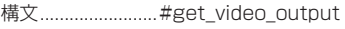

パラメーター ........なし

構文例.....................#get\_video\_output OUTPUT RESOLUTION IS 1400x1050 60Hz

関連コマンド ........ #get\_output\_res #set\_output\_res

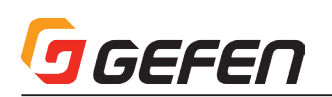

#### ● #get\_video\_settings

映像の設定ステータスを表示します。このコマンドは下記コマンドと同 等 の 機 能 を 実 行 し ま す。#get\_uo\_scan, #get\_aspect\_ratio, #get\_ horizontal\_mirror, #get\_vertical\_mirror, #get\_horiziontal\_shift, #get\_ vertical\_shift, and #get\_phase コマンドです。

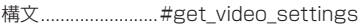

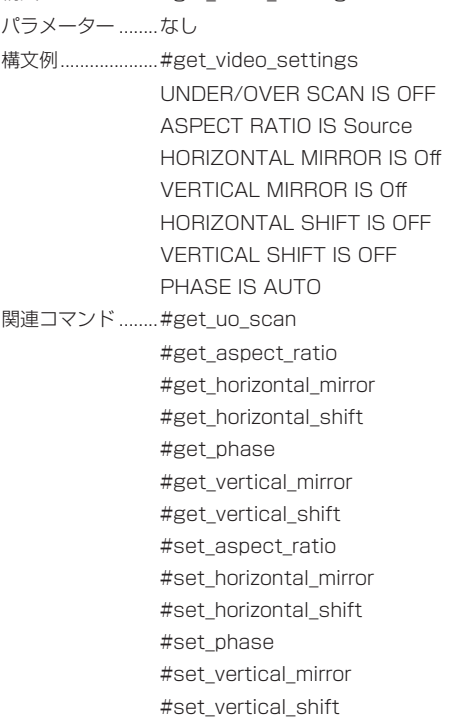

#### $\bullet$  #help

特定のコマンドのヘルプファイルを表示します。コマンドを指定しない場合 (param1)、有効なコマンドリストが表示されます。

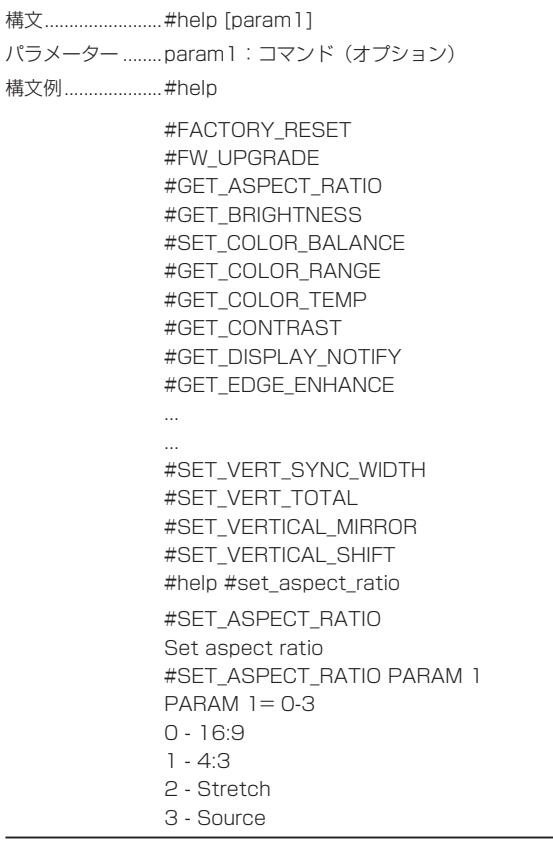

#### ● #reboot

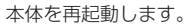

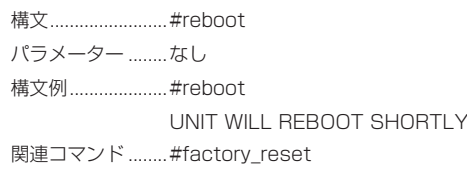

#### ● #set\_aspect\_ratio

出力映像信号のアスペクト比を設定します。なおデフォルト設定値は「0」です。

構文...........................#set\_aspect\_ratio param1

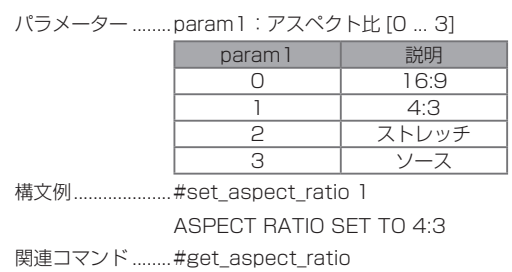

#### ● #set\_brightness

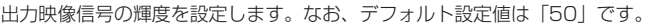

構文...............................#set\_brightness param1

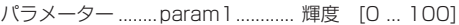

構文例.....................#set\_ brightness 58

PICTURE BRIGHTNESS SET TO 58

関連コマンド ........ #get\_brightness #set\_color\_balance #set\_color\_range #set\_contrast #set\_hue

#### ● #set\_color\_balance

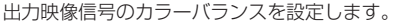

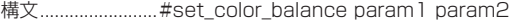

パラメーター ........param1: 色チャンネル [0 ... 2]

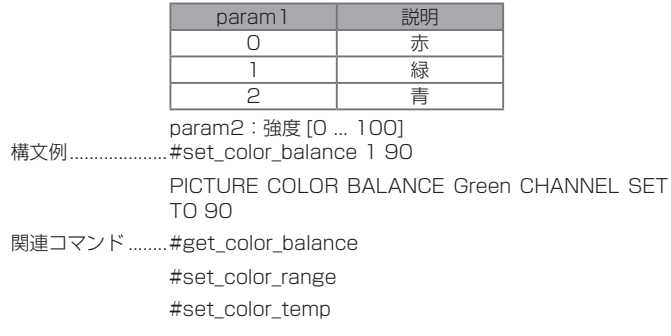

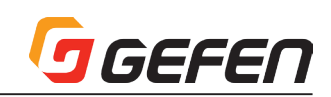

#### ● #set\_color\_range

出力映像信号のカラーレンジを設定します。

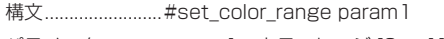

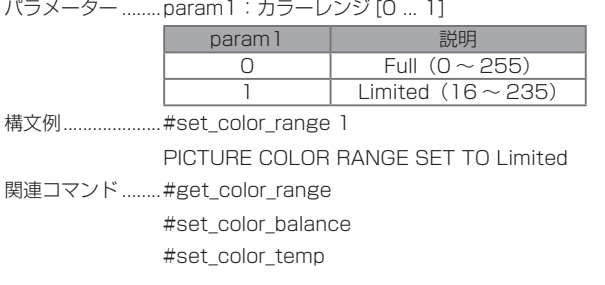

#### ● #set\_color\_temp

出力映像信号の色温度を設定します。

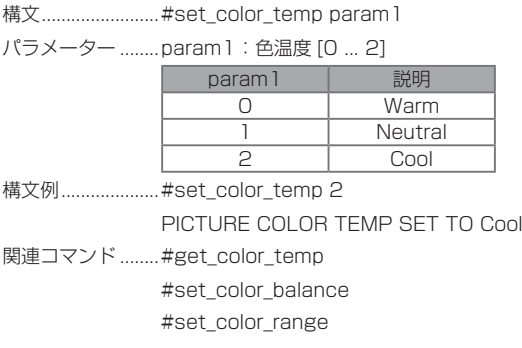

#### ● #set\_contrast

出力映像信号のコントラストを設定します。

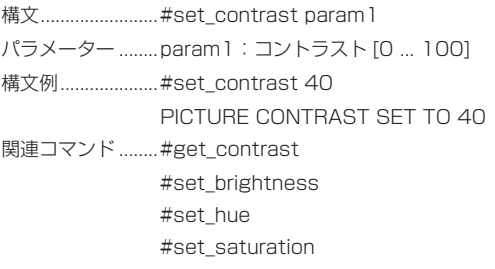

#### ● #set\_display\_notify

入出力解像度の情報ダイアログ表示を有効/無効にします。オンに設定すると、 ソースまたは表示機器との接続が一時的に切断された時、入出力解像度の情 報ダイアログが表示されます。また、出力の設定を変更した場合に出力解像 度の情報ダイアログは表示されます。出力解像度の情報ダイアログは表示さ れません。

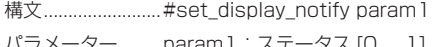

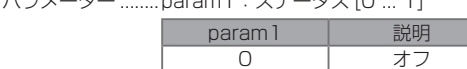

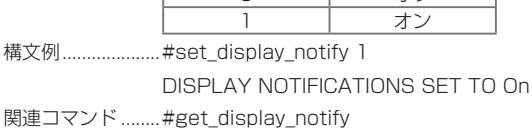

#### ● #set\_edge\_enhance

映像のエッジエンハンスのスレッショルド(シャープネス)を設定します。 Mid と Max 設定はシャープネスプリセットです。シャープネスを設定には、 param1 = 3 を設定し、更に #set\_sharpness コマンドを使用して、シャー プネス値を設定します。

構文...........................#set\_edge\_enhance param 1

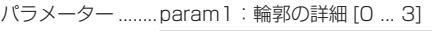

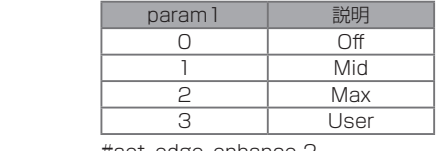

構文例.....................#set\_edge\_enhance 2

PICTURE EDGE ENHANCEMENT SET TO Max 関連コマンド ........ #get\_edge\_enhance

#set\_sharpness

#### ● #set\_horizontal\_mirror

水平反転を有効 / 無効にします。オンに設定すると、映像は水平に反転され ます。

構文..........................#set\_horizontal\_mirror param1

パラメーター ........param1: ステータス [0 ... 1]

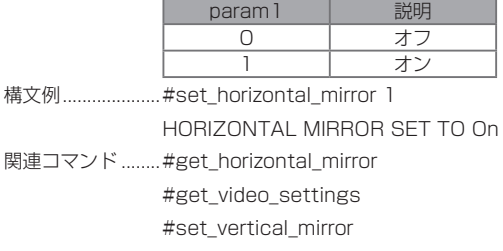

#### ● #set\_horizontal\_shift

出力映像の水平位置を調整します。

- 構文................................#set\_horizontal\_shift param1
- パラメーター ........param1:水平位置調整 [-100 ... 100]
- 構文例.....................#set\_horizontal\_shift -20
	- HORIZONTAL SHIFT IS SET TO -20
- 関連コマンド ........ #get\_horizontal\_shift
	- #get\_video\_settings #set\_vertical\_shift

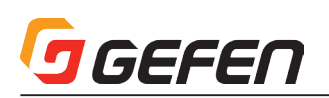

#### ● #set\_horz\_active

アクティブ水平ピクセル数を設定し、特定のプリセットに保存します。

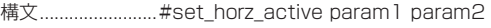

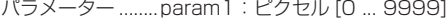

param2:プリセット [0 ... 5]

- 構文例.....................#set\_horz\_active 1280 1
- HORIZONTAL ACTIVE 1280 SAVED TO PRESET 2 関連コマンド ........ #get\_timing\_preset #set\_horz\_back\_porch #set\_horz\_front\_porch #set\_horz\_scan\_rate #set\_horz\_sync\_polarity #set\_horz\_sync\_width #set\_horz\_total #set\_pixel\_clock #set\_vert\_active
	- #set\_vert\_back\_porch #set\_vert\_front\_porch
	- #set\_vert\_refresh\_rate #set\_vert\_sync\_polarity #set\_vert\_sync\_width
	- #set\_vert\_total

#### ● #set\_horz\_back\_porch

水平バックポーチを設定し、特定のプリセットに保存します。

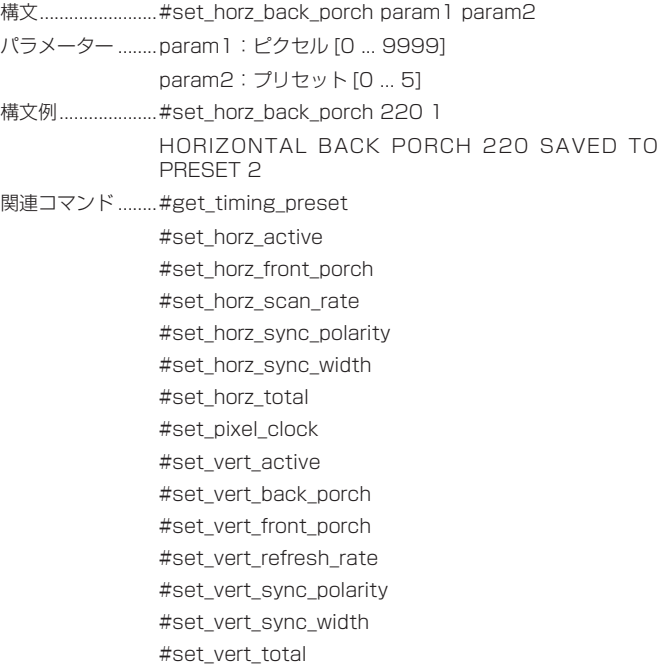

#### ● #set\_horz\_front\_porch

水平フロントポーチを設定し、特定のプリセットに保存します。

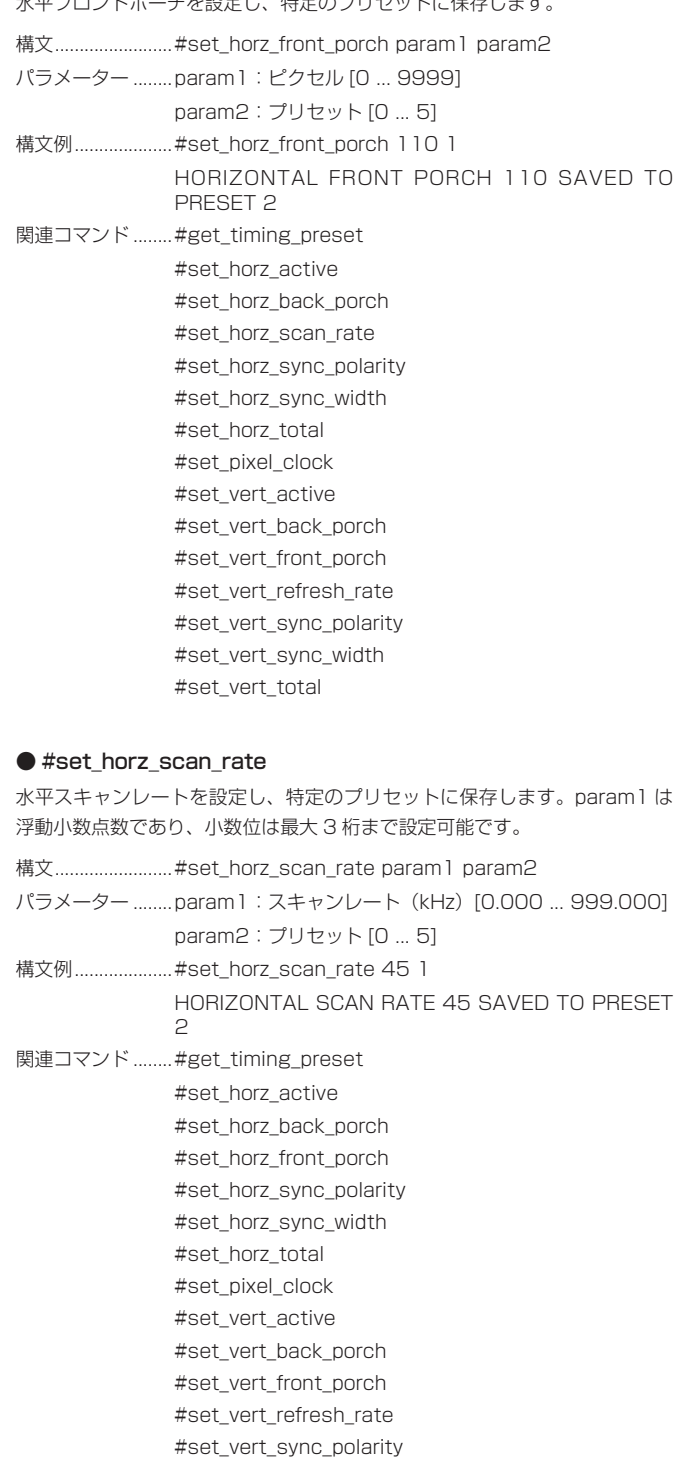

#set\_vert\_sync\_width #set\_vert\_total

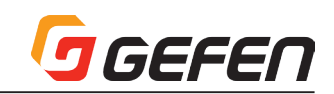

#### ● #set\_horz\_sync\_polarity

水平同期極性を設定し、特定のプリセットに保存します。

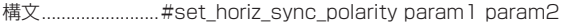

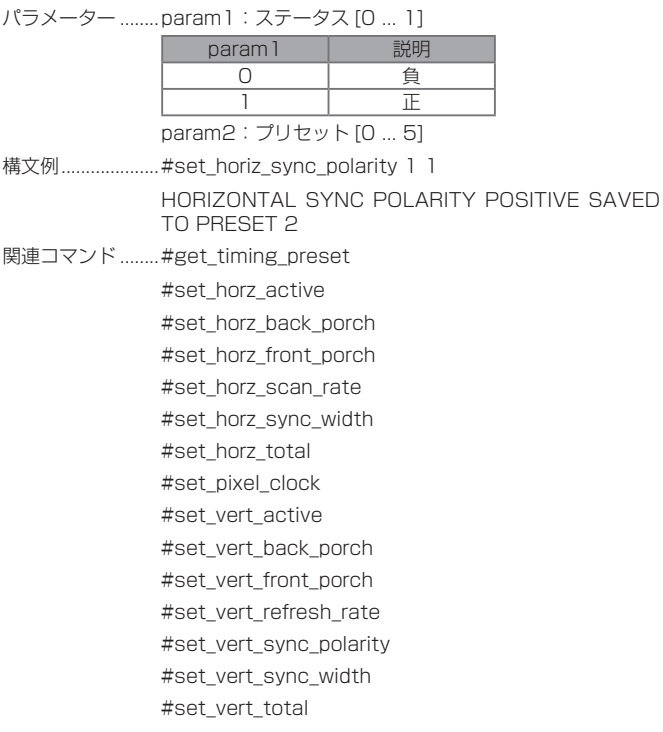

#### ● #set\_horz\_sync\_width

水平同期幅を設定し(ピクセル)、特定のプリセットに保存します。 構文............................#set\_horz\_sync\_width param1 param2 パラメーター ........ param1:幅 (ピクセル) [0 ... 9999] param2:プリセット [0 ... 5] 構文例....................#set\_horz\_sync\_width 40 1 HORIZONTAL SYNC WIDTH 40 SAVED TO PRESET 2 関連コマンド ........ #get\_timing\_preset #set\_horz\_active #set\_horz\_back\_porch #set\_horz\_front\_porch #set\_horz\_scan\_rate #set\_horz\_sync\_polarity #set\_horz\_total #set\_pixel\_clock #set\_vert\_active #set\_vert\_back\_porch #set\_vert\_front\_porch #set\_vert\_refresh\_rate #set\_vert\_sync\_polarity #set\_vert\_sync\_width #set\_vert\_total

#### ● #set\_horz\_total

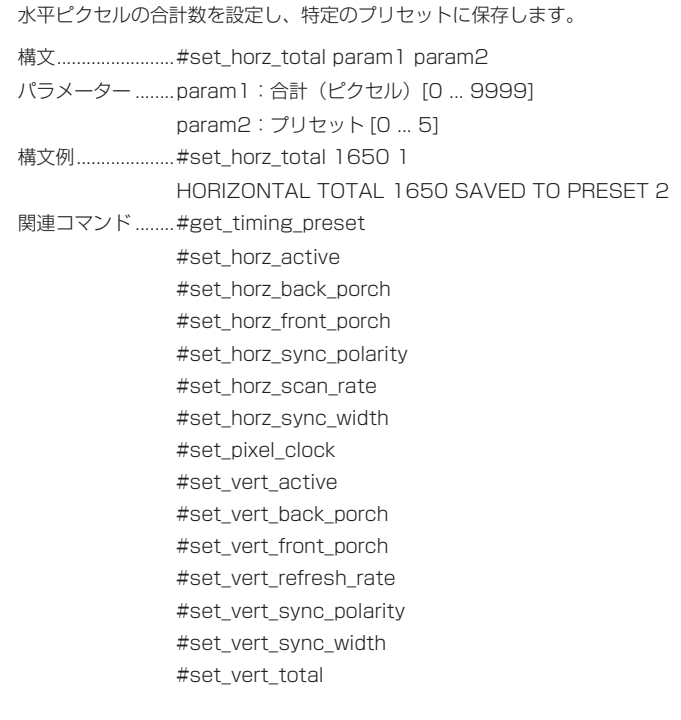

#### ● #set\_hue

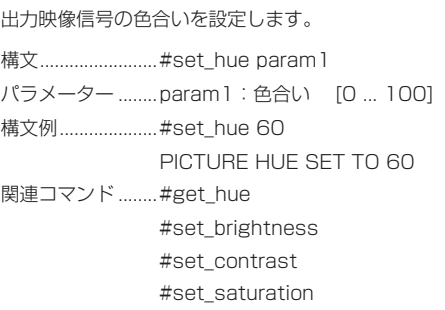

#### ● #set\_osd\_timeout

OSD (On-Screen Display)の表示時間を設定します。param1 = 0 に設 定すると、OSD の表示時間は「off」に設定されます。表示期間内に OSD を 終了する場合、手動で「Exit」を実行します。詳しくは 5 ページの「メニュー システムの操作方法」をご参照下さい。

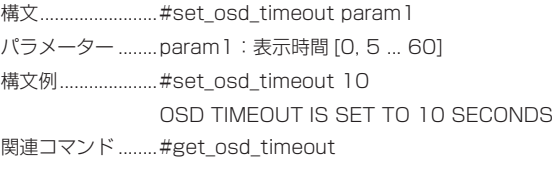

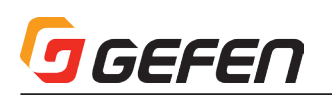

#### ● #set\_output\_res

出力解像度を設定します。低減ブランキング(reduced-blanking)を解像度 は「RB」と表示されます。

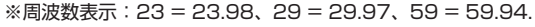

構文............................#set\_output\_res param1

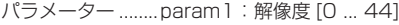

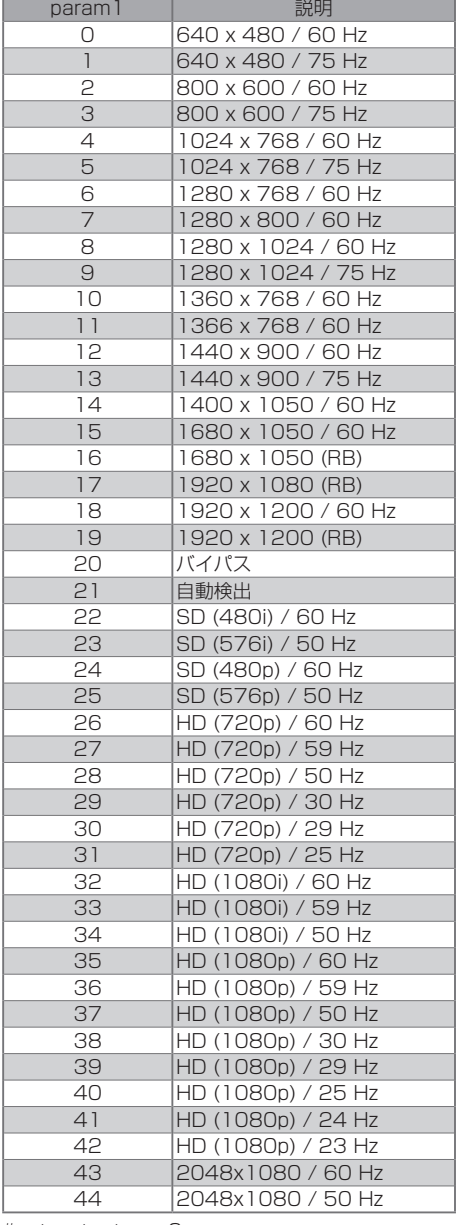

構文例.....................#set\_output\_res 2

OUTPUT RESOLUTION SET TO 800x600 60Hz

関連コマンド ........ #get\_output\_res

#### ● #set\_phase

位相を調整します。なお、デフォルト設定は「Auto」です。

構文...........................#set\_phase param1 パラメーター ........param1 ............位相 [Auto, 1 ... 64] 構文例.....................#set\_phase 26 PHASE SET TO 26 関連コマンド ........ #get\_phase

#### ● #set\_pixel\_clock

ピクセルクロックを設定し、特定のプリセットに保存します。param1 は浮 動小数点数であり、小数位は最大 3 桁まで設定可能です。

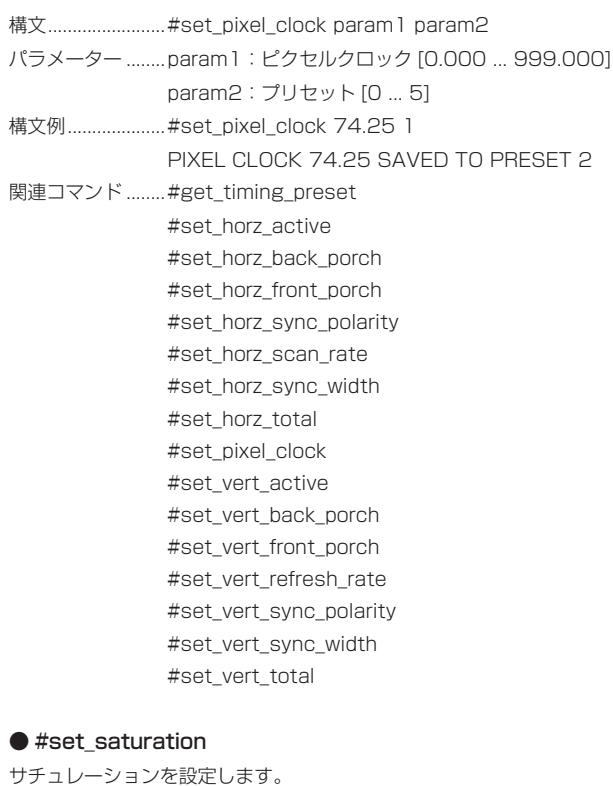

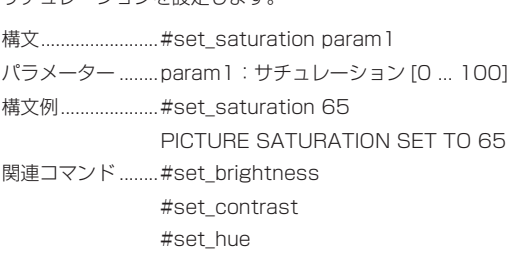

#### ● #set\_sharpness

サチュレーションを設定します。シャープネス値を設定するには、エッジエ ンハンスオプションは「User」に設定する必要があります。詳しくは「#set\_ edge\_enhance」コマンドをご参照ください。

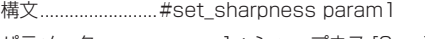

パラメーター ........param1: シャープネス [0 ... 100]

構文例.................... #set\_sharpness 68

PICTURE SHARPNESS SET TO 68

関連コマンド ........ #set\_edge\_enhance

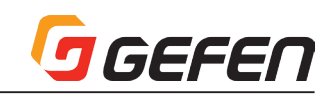

#### ● #set\_test\_patterns

テストパターンを有効/無効にします。

構文.........................#set\_test\_patterns param1

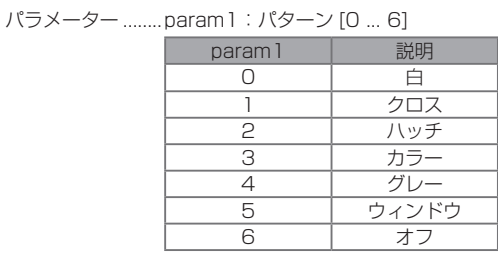

構文例.....................#set\_test\_patterns 2 TEST PATTERNS SET TO Hatch 関連コマンド ........ #get\_test\_patterns

#### ● #set\_uo\_scan

出力映像のアンダースキャン / オーバースキャンを調整します。なお、デフォ ルト値は「0」です。マイナス値はアンダースキャンした映像を生成し、プラ ス値はオーバースキャンした映像を生成します。 構文 #set\_uo\_scan param1

- パラメーター ........param1 ............値 (%) [-50…50]
- 構文例....................#set\_uo\_scan 10
- UNDER/OVER SCAN SET TO 10% 関連コマンド ........ #get\_uo\_scan
- 

#### ● #set\_vert\_active

垂直アクティブピクセルを設定し、特定のプリセットに保存します。

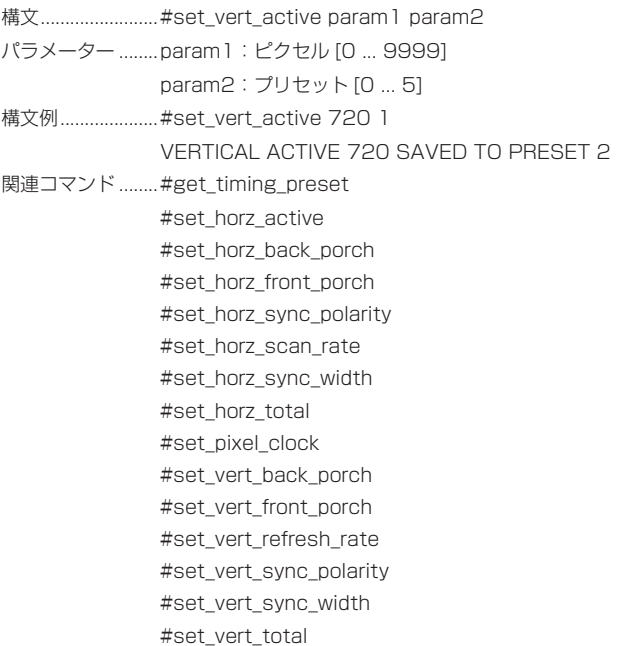

#### ● #set\_vert\_back\_porch

垂直バックポーチを設定し、特定のプリセットに保存します。

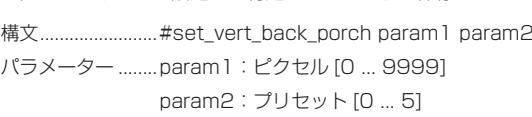

- 構文例....................#set\_vert\_back\_porch 20 1 VERTICAL BACK PORCH 20 SAVED TO PRESET  $\overline{a}$
- 関連コマンド ........ #get\_timing\_preset #set\_horz\_active #set\_horz\_back\_porch #set\_horz\_front\_porch #set\_horz\_sync\_polarity #set\_horz\_scan\_rate #set\_horz\_sync\_width #set\_horz\_total #set\_pixel\_clock #set\_vert\_active #set\_vert\_front\_porch #set\_vert\_refresh\_rate #set\_vert\_sync\_polarity #set\_vert\_sync\_width #set\_vert\_total

#### ● #set\_vert\_front\_porch

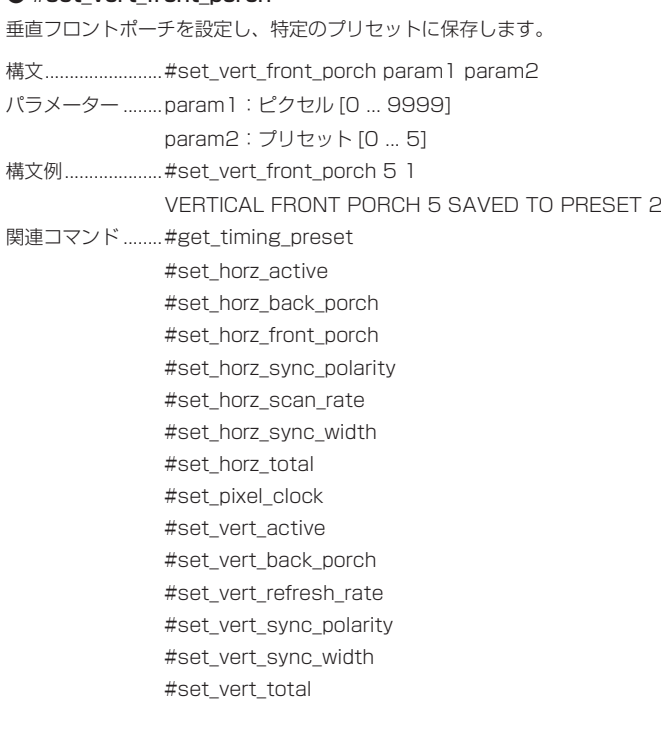

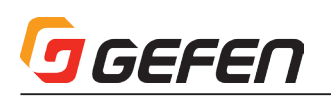

#### ● #set\_vert\_refresh\_rate

垂直リフレッシュレートを設定し、特定のプリセットに保存します。param1 は浮動小数点数であり、小数位は最大 3 桁まで設定可能です。

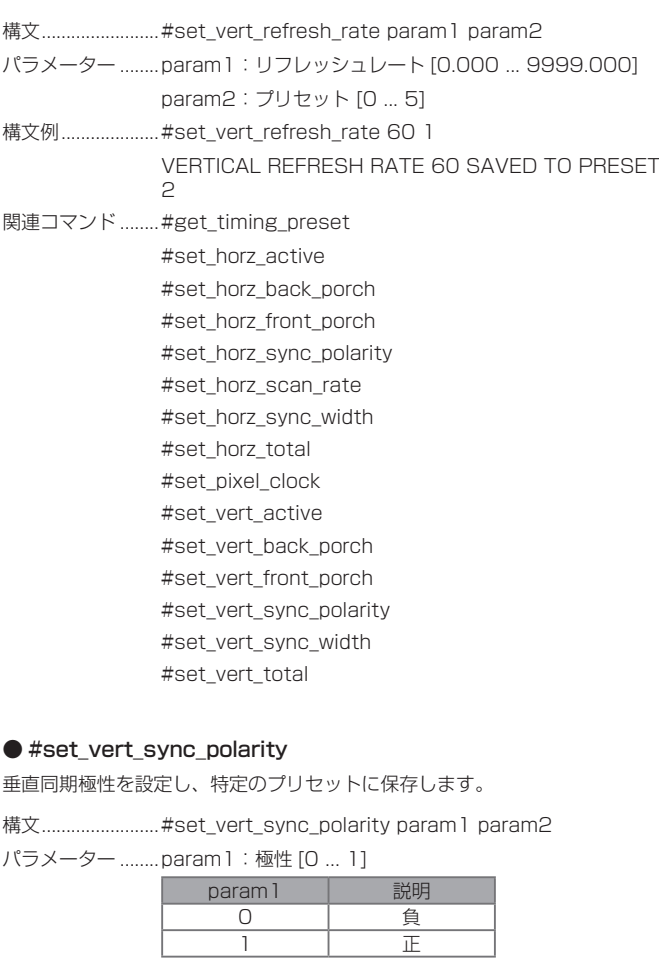

1 | 正 param2:プリセット [0 ... 5]

VERTICAL SYNC POLARITY POSITIVE SAVED TO

構文例 .....................#set\_vert\_sync\_polarity 1 1

PRESET 2 関連コマンド ........ #get\_timing\_preset

> #set\_horz\_active #set\_horz\_back\_porch #set\_horz\_front\_porch #set\_horz\_sync\_polarity #set\_horz\_scan\_rate #set\_horz\_sync\_width #set\_horz\_total #set\_pixel\_clock #set\_vert\_active #set\_vert\_back\_porch #set\_vert\_front\_porch #set\_vert\_refresh\_rate #set\_vert\_sync\_width #set\_vert\_total

#### ● #set\_vert\_sync\_width

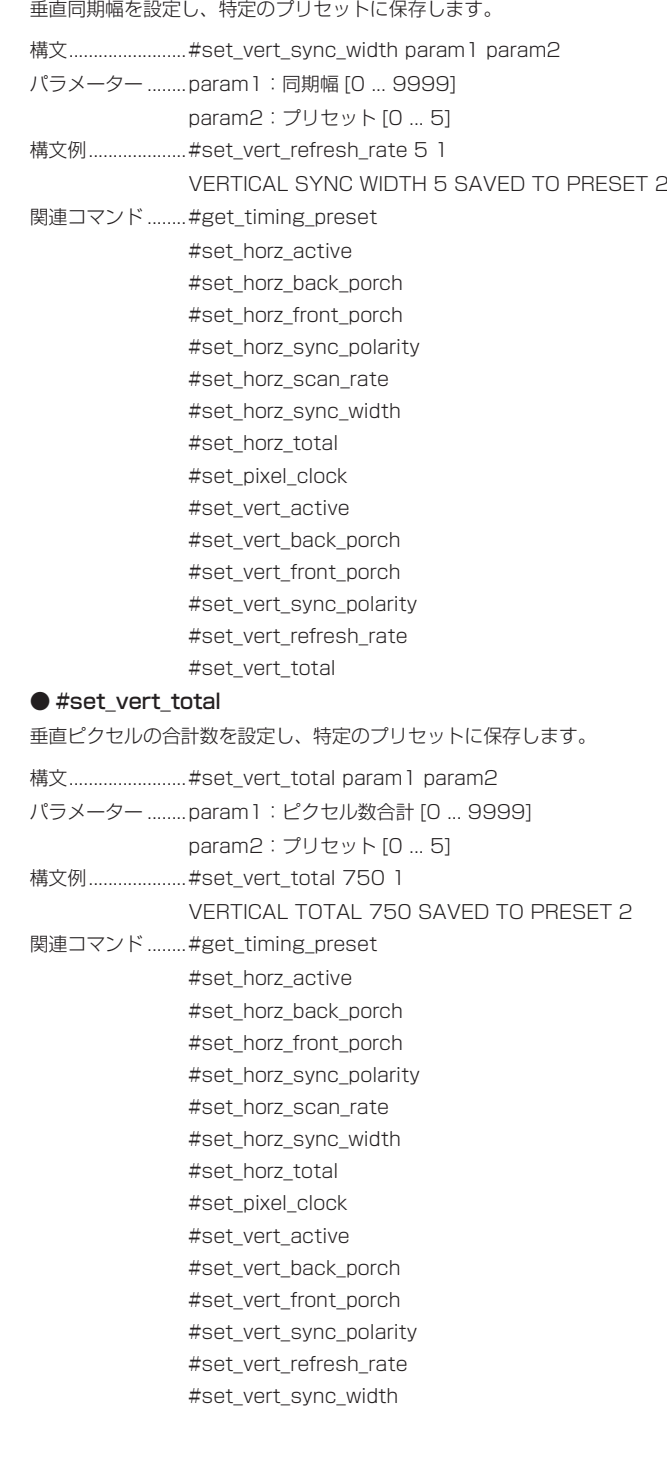

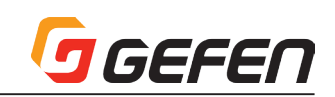

#### ● #set\_verrtical\_mirror

垂直反転を有効 / 無効にします。オンに設定すると、出力映像は垂直に反転 されます。

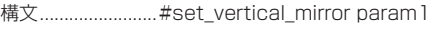

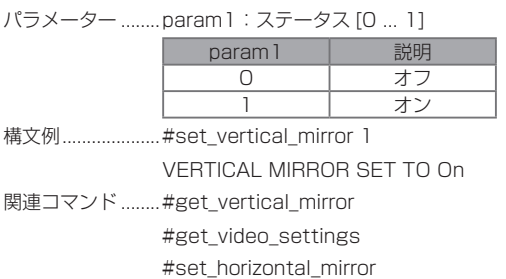

#### ● #set\_vertical\_shift

出力映像の垂直位置を調整します。

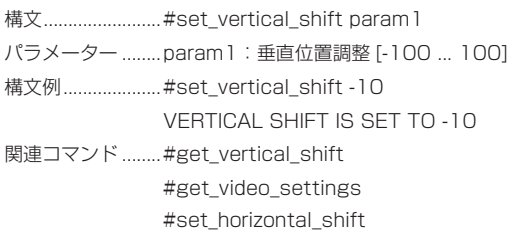

## **◆付録**

#### ■ Syner-G Software Suite の操作画面

#### ●はじめに

本機能を使用するには、Syner-G Softwere suite をインストールする必要 があります。Syner-G Softwere suite については、弊社ホームページをご 参照ください。

#### ●接続方法

- ① EXT-VGA-DVI-SC とコンピューターを接続します。
- ② Syner-G Softwere suite を起動します。
- ③ Refresh List を ク リ ッ ク し、Select product よ り VGA to DVI Scaler を選択します。

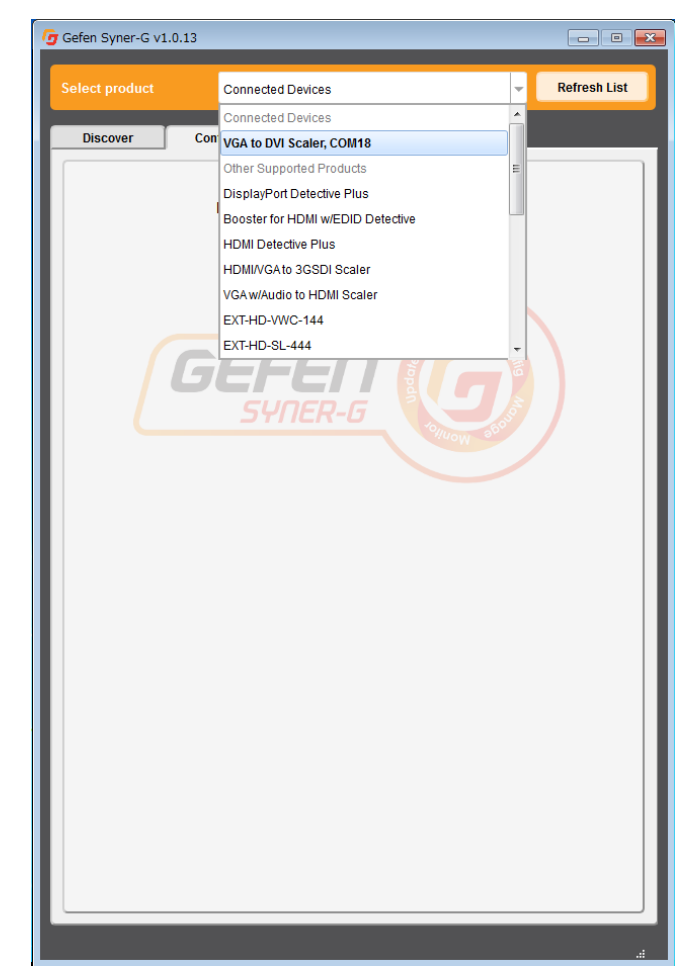

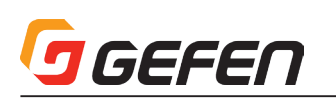

#### ・Output

出力に関する設定を行うことができ、現在設定されている項目はハイライト 表示されます。

① 現在設定されている出力解像度が表示されています。

② 選択されている項目は、ハイライト表示されています。

#### 操作

⇒希望する項目へマウスのカーソルを合わせクリックします。

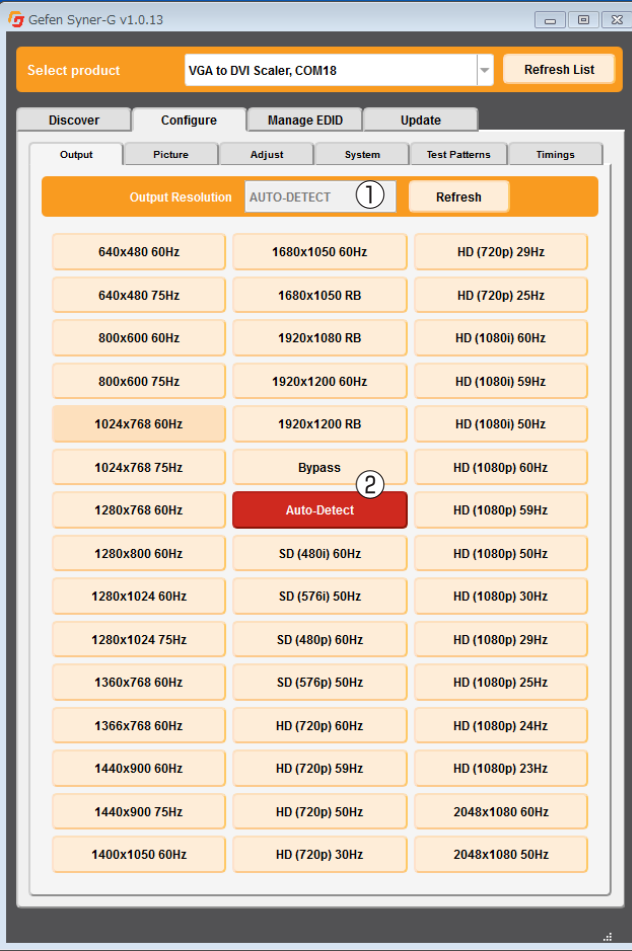

#### ・Picture

出力画像に関する調整を行うことができます。

① 調整設定されている数値が表示されています。

② 選択されている項目は、ハイライト表示されています。

#### 操作

⇒希望する項目へマウスのカーソルを合わせクリックします。

 ①のウィンドウへは数値を直接入力したり、マウスのカーソルを各項目の バーに合わせてマウスホイールを動かすことで操作できます。

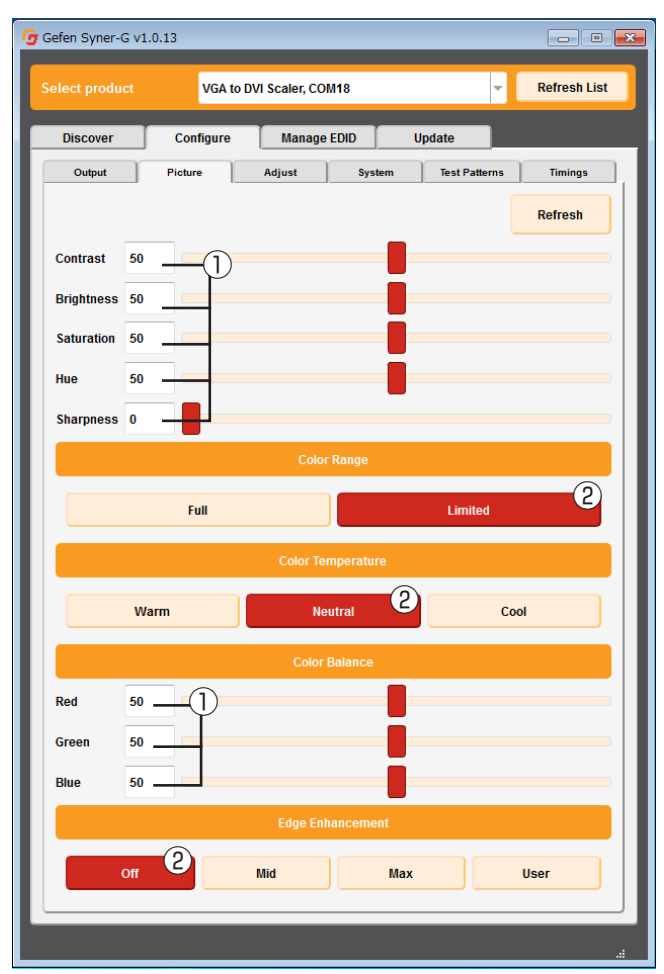

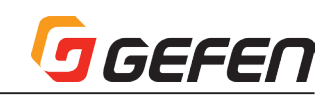

#### ・Adjust

出力画像に関する設定を行うことができます。

① 調整設定されている数値が表示されています。

② 選択されている項目は、ハイライト表示されています。

#### 操作

⇒希望する項目へマウスのカーソルを合わせクリックします。

 ①のウィンドウへは数値を直接入力したり、マウスのカーソルを各項目の バーに合わせてマウスホイールを動かすことで操作できます。

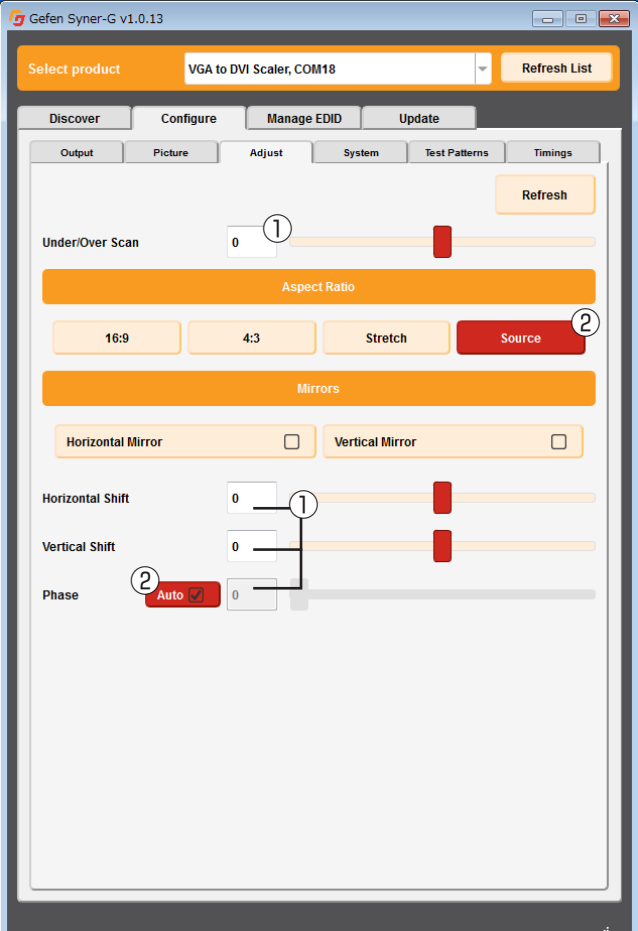

#### ・System

本機のシステム設定を行うことができます。

- ① OSD メニューの表示時間、入出力情報の表示、非表示を設定します。表 示が有効になっている時はハイライトされています。
- ② OSDメニューの表示時間を5秒~60秒の範囲で設定をする事ができます。
- ③ 現在入力されている解像度が表示されます。
- ④ ファームウェアのアップデートを行うことができます。
	- 1. Gefen 社のホームページより EXT-VGAA-HD-SC のファームウェ アをダウンロードします。
	- 2. Browse…ボタンをクリックし、ダウンロードしたファームウェアを 選択します。
	- 3. Update ボタンをクリックします。
	- 4. 下部のバーヘアップデートの進行状況が表示されます。アップデー ト中はケーブルの抜き差しや電源を切ったりしないでください。
- ⑤ ファクトリーリセットを行います。ファクトリーリセットを行うと、出力 解像度や各調整した項目はすべて出荷時の設定に変更されます。

⑥ 本体を再起動します。

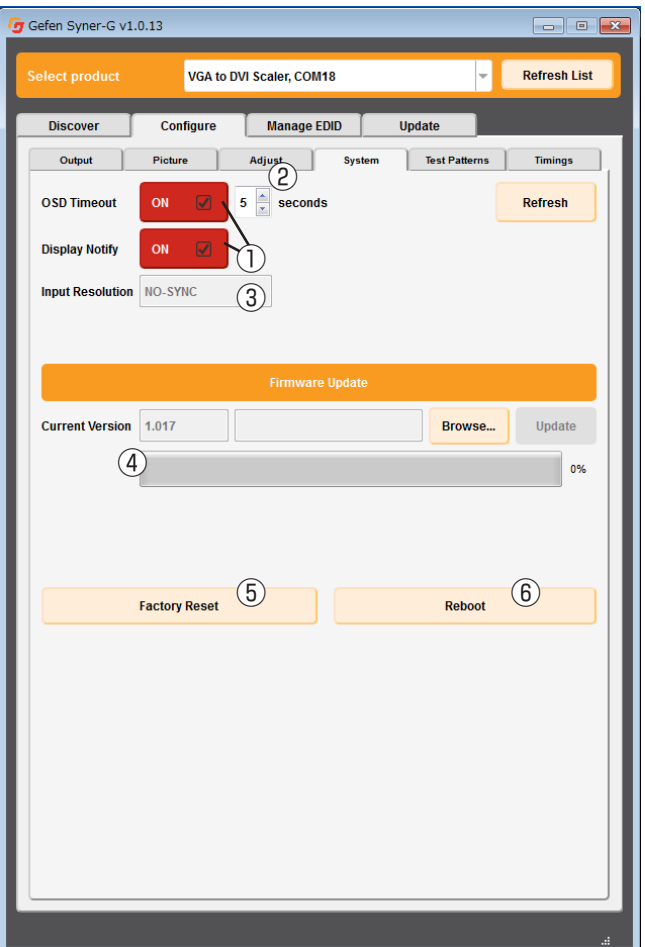

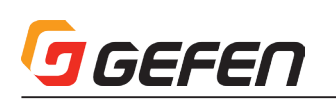

#### ・Test patterns

テストパターン信号を出力することができます。

① 希望するテストパターンへマウスのカーソルを合わせクリックします。

② テストパターン信号の出力を終了するには OFF をクリックします。

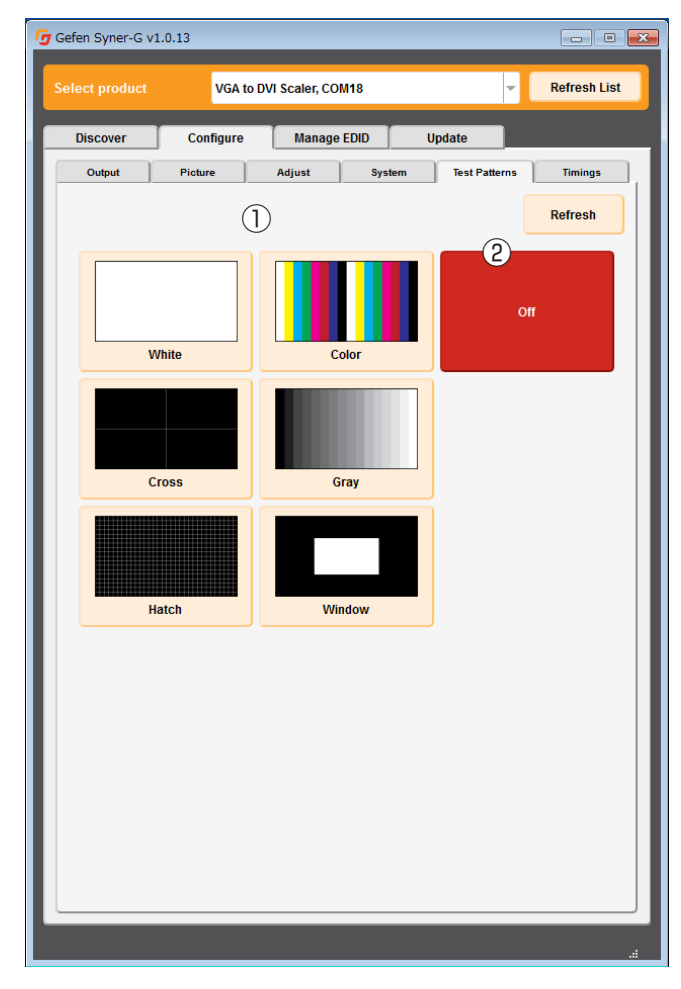

#### ■メニューシステムの概要

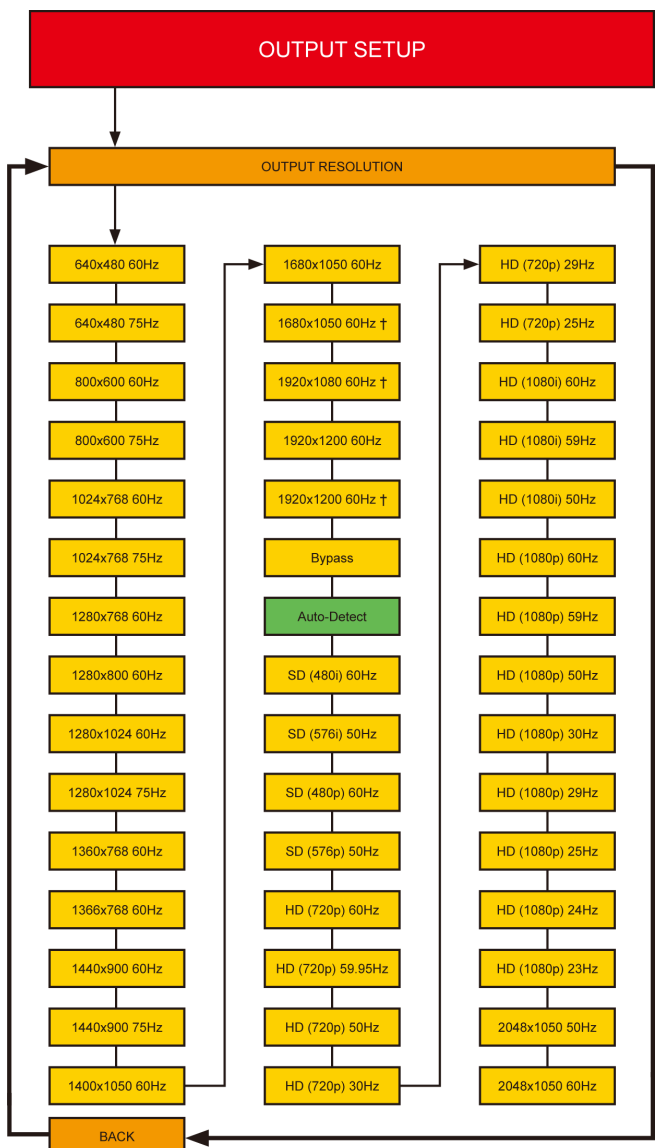

† 減少ブランキング(reduced blanking)をサポートする出力解像度 緑色のボックス:デフォルト設定

下記周波数の表示にご注意下さい。 Hz = 23.98 Hz Hz = 29.97 Hz Hz = 59.94 Hz

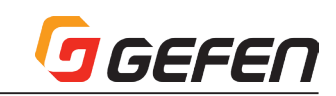

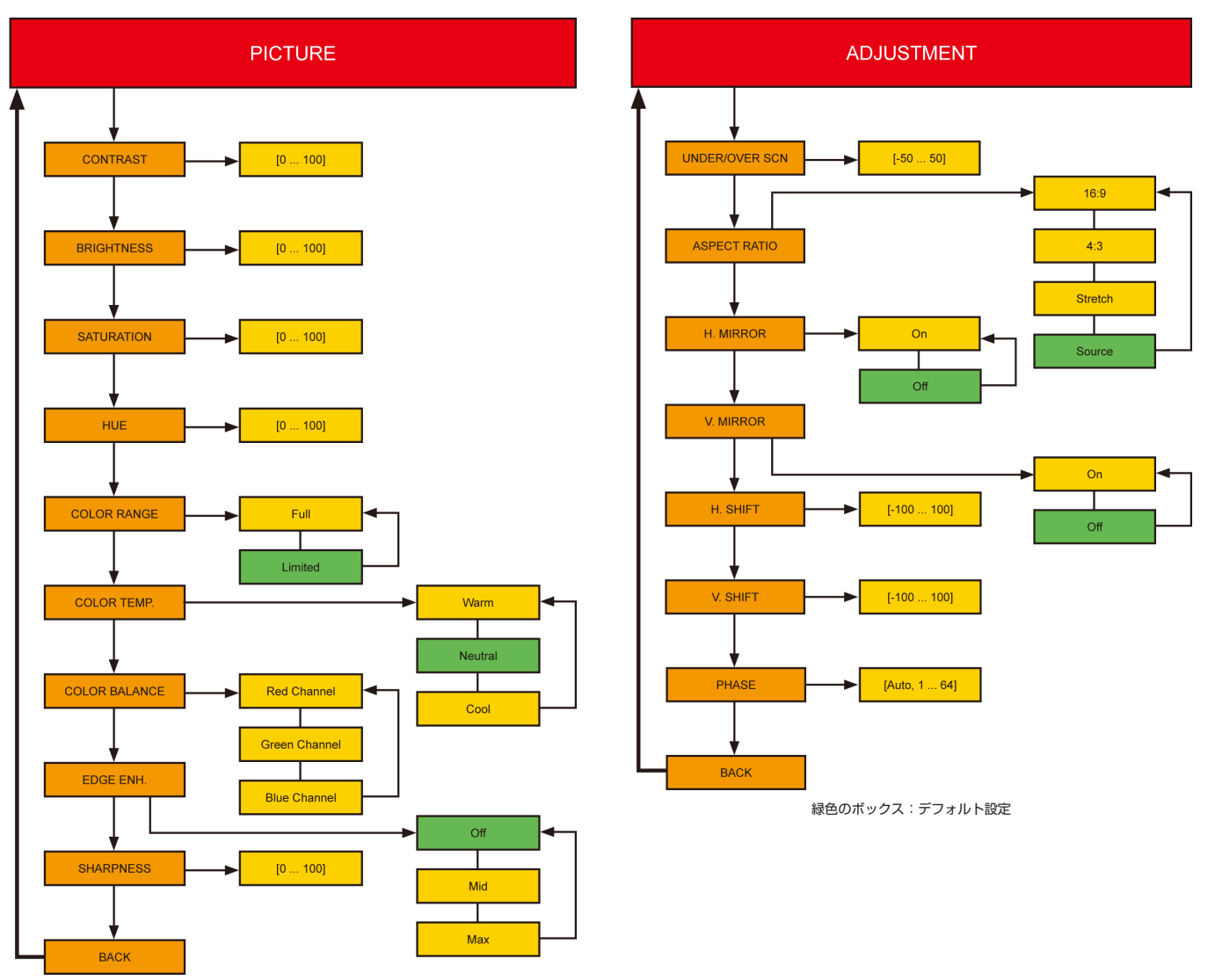

緑色のボックス:デフォルト設定

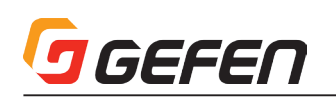

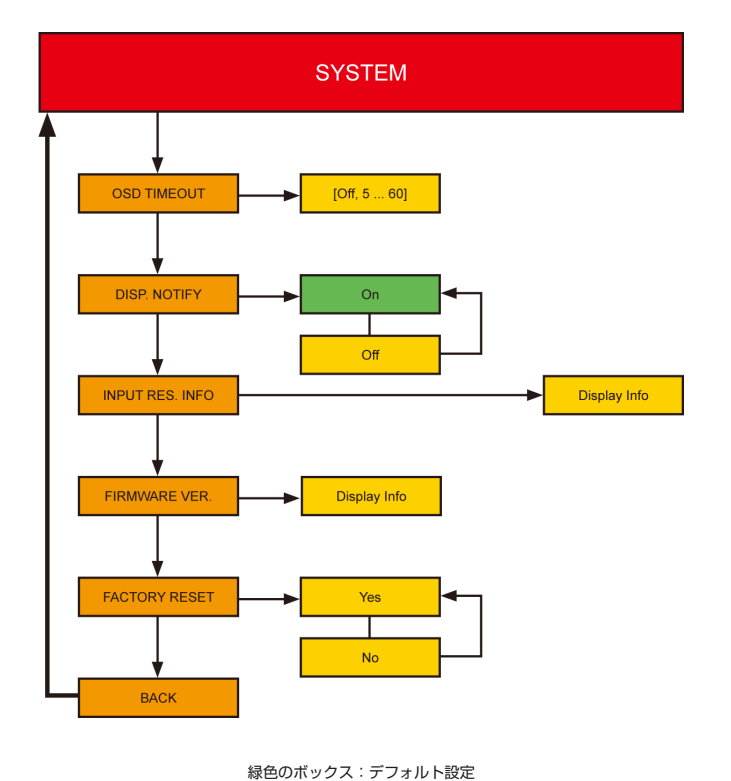

#### ■デフォルト設定一覧

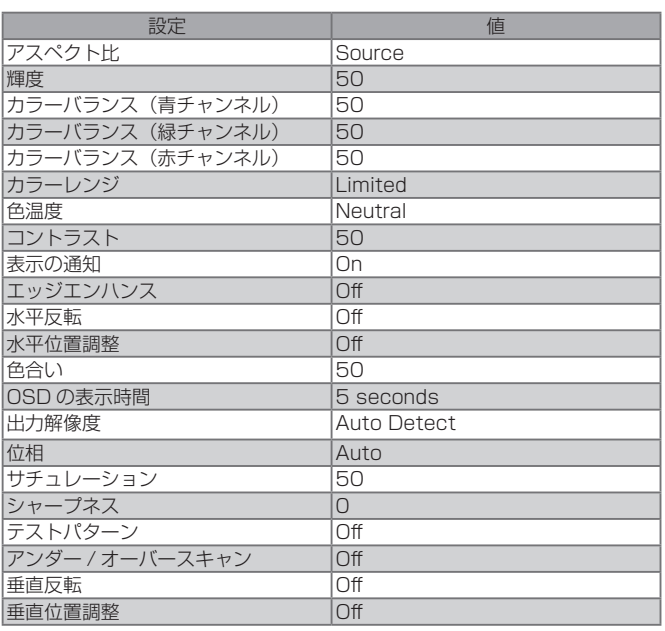

#### ■取り付け上のご注意

本機は壁面や木製のキャビネットにネジで固定できます。固定する際は、ケー ブル抜き差しのため 2.5 ~ 5cm 程の余裕を確保して下さい。取付にはドラ イウォールネジを使用してください。壁面の材質や構造にあったネジを別途 ご用意ください。アンカーなどを使用することをお勧めします。

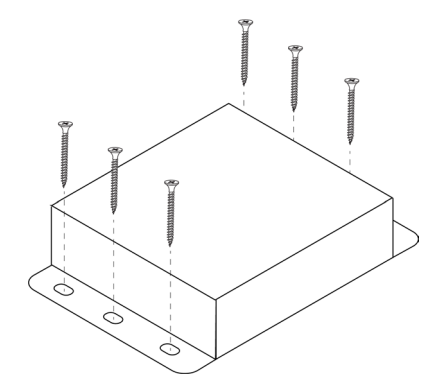

#### ■仕様

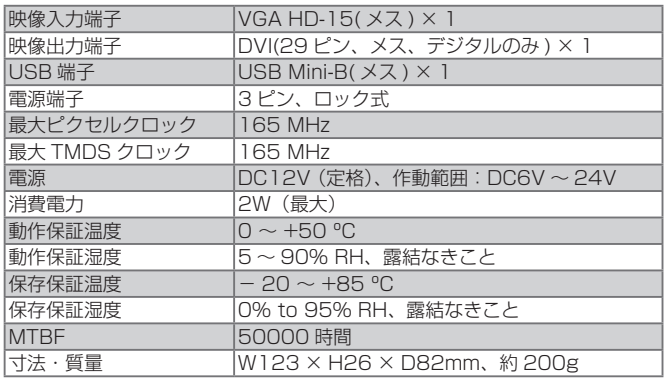

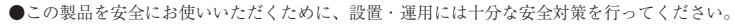

●この取扱説明書に記載されている商品名、会社名等は各社の登録商標または商標です。

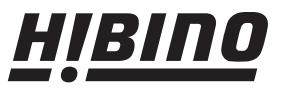

ヒビノインターサウンド株式会社 〒108-0075 東京都港区港南3-5-12 TEL: 03-5783-3880 FAX: 03-5783-3881 E-mail: info@hibino-intersound.co.jp http://www.hibino-intersound.co.jp/

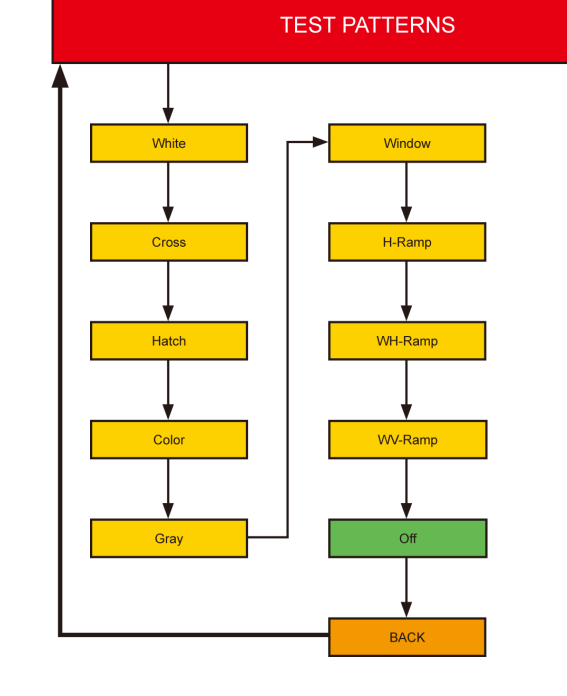

#### 緑色のボックス:デフォルト設定

**EXIT** 

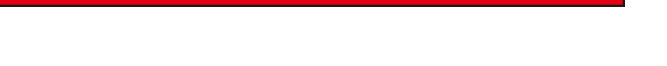